# USER GUIDE

## Sistem Penilaian Angka Kredit Dosen

# **DOSEN**

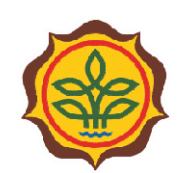

PUSAT PENDIDIKAN PERTANIAN Badan Penyuluhan dan Pengembangan Sumber Daya Manusia Pertanian<br>Kementerian Pertanian

# **DAFTAR ISI**

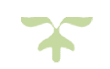

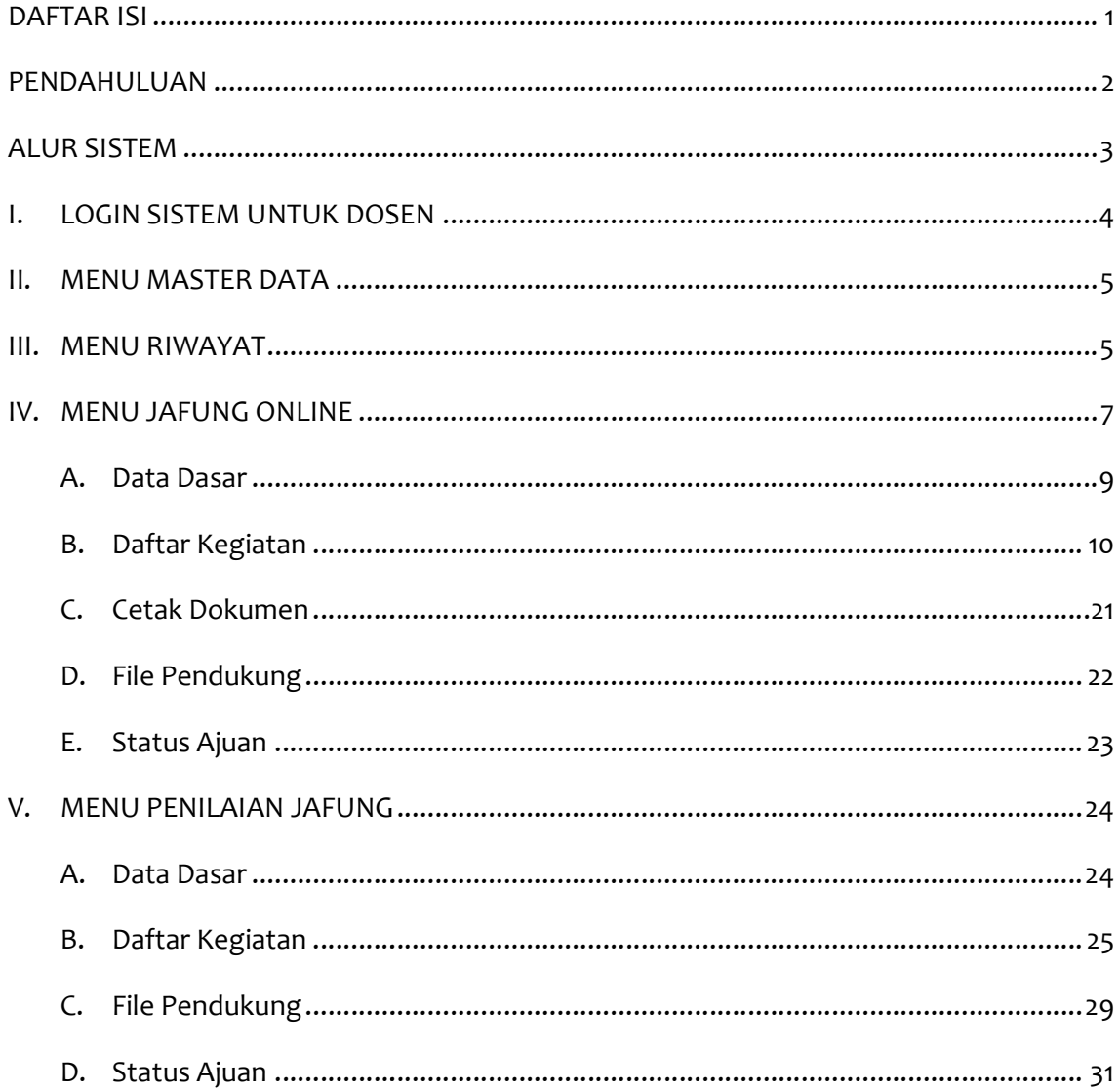

# PENDAHULUAN

Puji Syukur kami panjatkan atas kehadirat Tuhan Yang Maha Kuasa atas limpahan rahmat Puji Syukur kami panjatkan atas kehadirat Tuhan Yang Maha Kuasa atas limpahan rahmat<br>serta karunia-Nya sehingga kami dapat mempersembahkan Sistem Penilaian Angka Kredit Dosen ini sebagai wujud komitmen kami untuk senantiasa meningkatkan pelayanan pengembangan Sumber Daya Manusia (Dosen) pada perguruan tinggi di lingkungan Kementerian Pertanian. Syukur kami panjatkan atas kehadirat Tuhan Yang Maha Kuasa atas limpahan rahmat<br>a karunia-Nya sehingga kami dapat mempersembahkan Sistem Penilaian Angka Kredit<br>en ini sebagai wujud komitmen kami untuk senantiasa meningkatk

Sistem Penilaian Angka Kredit Dosen ini dibuat dalam rangka memudahkan dosen pada perguruan tinggi di lingkungan Kementerian Pertanian dalam mengajukan usulan jabatan fungsional akademik agar lebih efektif dan efisien.

Bersama ini pula kami sertakan User Guide sebagai panduan dosen dalam menggunakan<br>dan mengoperasikan Sistem Penilaian Angka Kredit Dosen. dan mengoperasikan Sistem Penilaian Angka Kredit Dosen

Semoga bermanfaat.

## ALUR SISTEM

Jenjang jabatan fungsional dosen ada 4 (empat), yaitu Asisten Ahli, Lektor, Lektor Kepala dan Profesor. Hasil akhir dari sistem ini adalah Penetapan Angka Kredit (PAK) Jenjang jabatan fungsional dosen ada 4 (empat), yaitu Asisten Ahli, Lektor, Lektor<br>Kepala dan Profesor. Hasil akhir dari sistem ini adalah Penetapan Angka Kredit (PAK)<br>atau Hasil Penetapan Angka Kredit (HAPAK). Berikut ada kredit untuk jenjang Asisten Ahli dan Lektor:

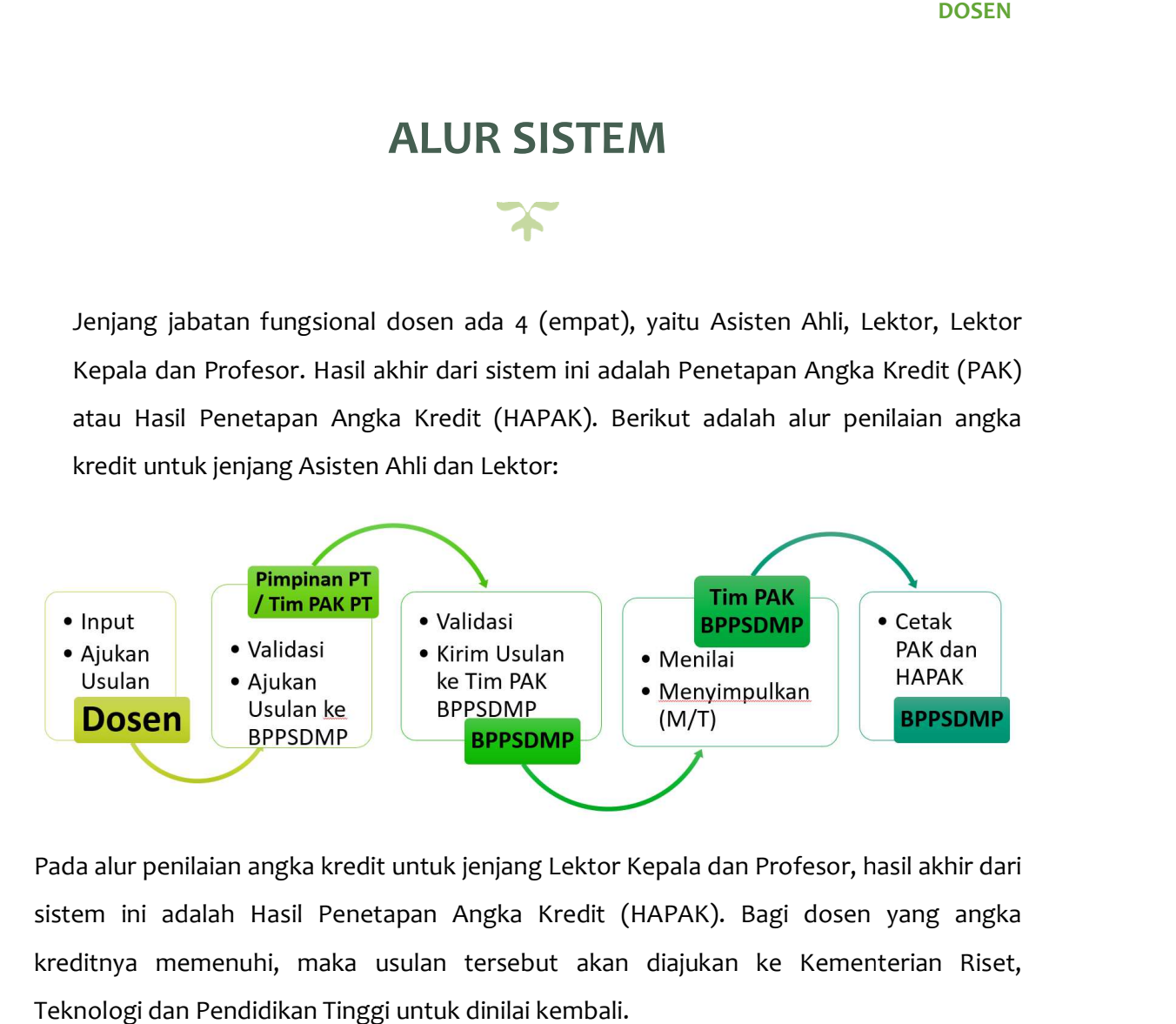

Pada alur penilaian angka kredit untuk jenjang Lektor Kepala dan Profesor, hasil akhir dari sistem ini adalah Hasil Penetapan Angka Kredit (HAPAK). Bagi dosen yang angka kreditnya memenuhi, maka usulan tersebut akan diajukan ke Kementerian Riset, Teknologi dan Pendidikan Tinggi untuk dinilai kembali.

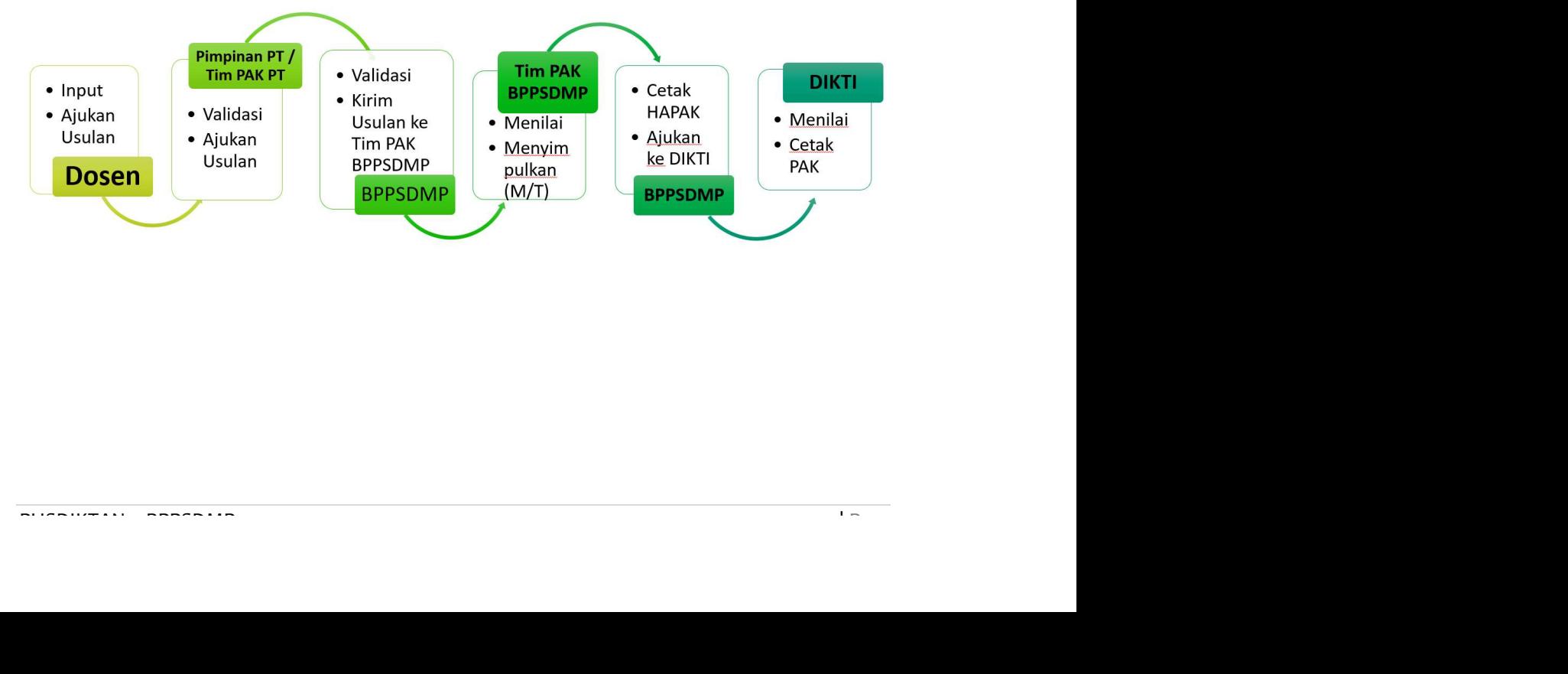

## I. LOGIN SISTEM UNTUK DOSEN

- 
- 1. Buka browser internet, menggunakan Google Chrome atau SAFARI.<br>2. Ketikan alamat url http://simpatik.bppsdmp.pertanian.go.id/dosen pada browser.
- 3. Selanjutnya akan tampil form login sebagai berikut :

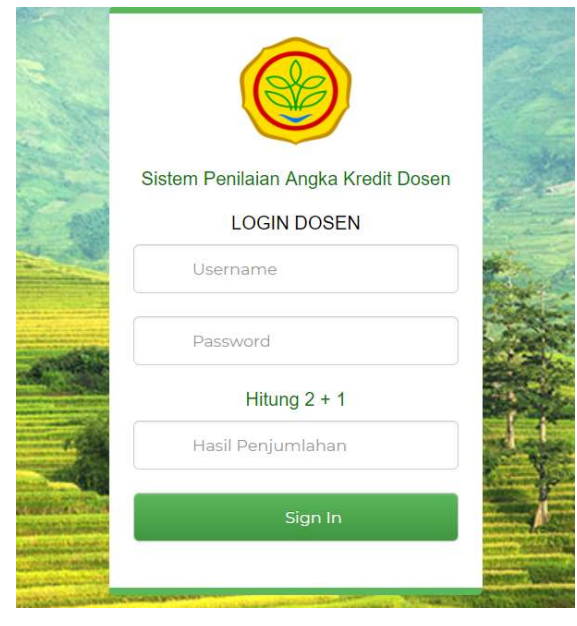

- 4. Masukkan Username, Password, dan Hasil Penjumlahan yang tampil.
- 5. Selanjutnya klik Sign In.

(klik Sign In / enter harus setelah mengisi secara lengkap username, password, dan hasil penjumlahan). Refresh browser jika terlanjur meng-klik Sign in sebelum semua isian terisi.

6. Jika login berhasil akan tampil halaman berikut :

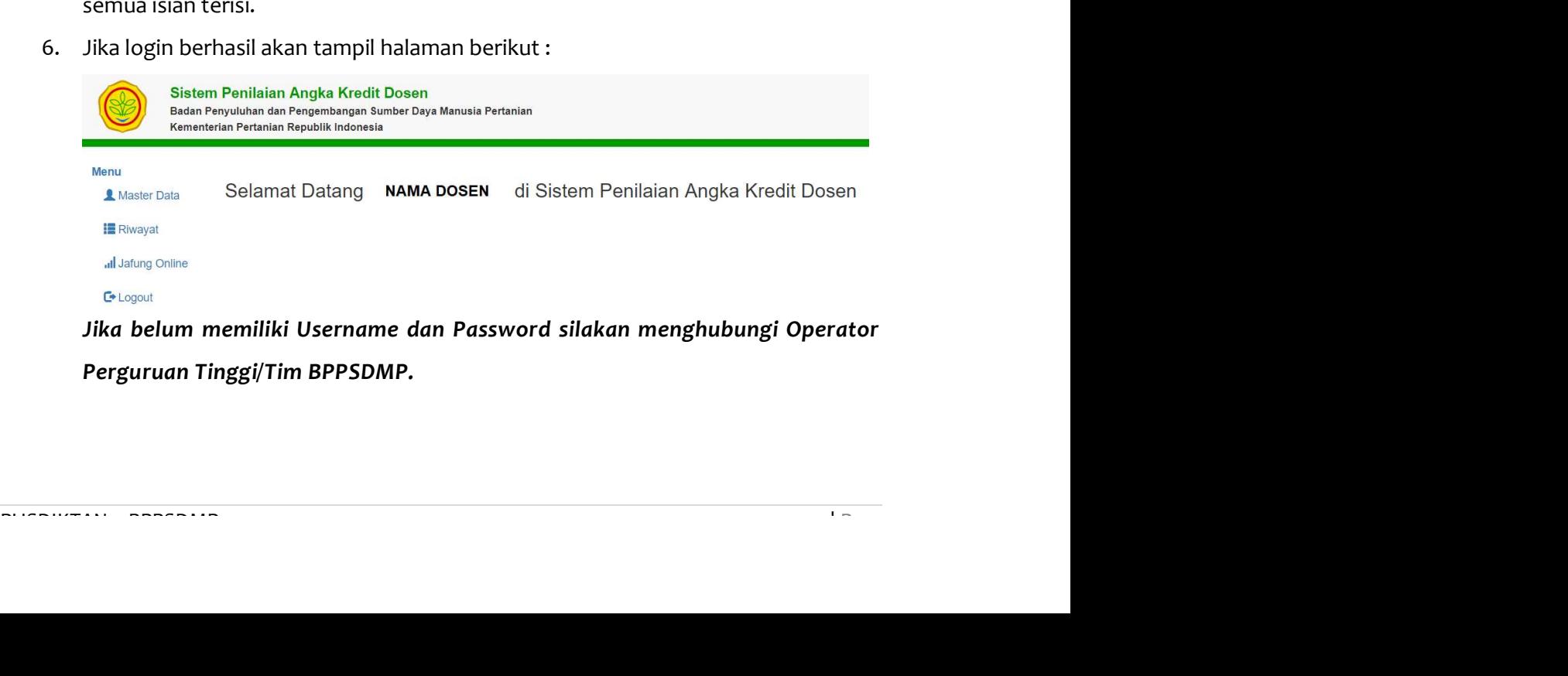

Jika belum memiliki Username dan Password silakan menghubungi Operator Perguruan Tinggi/Tim BPPSDMP.

#### II. MENU MASTER DATA

Pada Menu MASTER DATA akan menampilkan data Dosen, diantaranya NIDN, NIP,

No Karpeg, Nama, dan lain-lain.

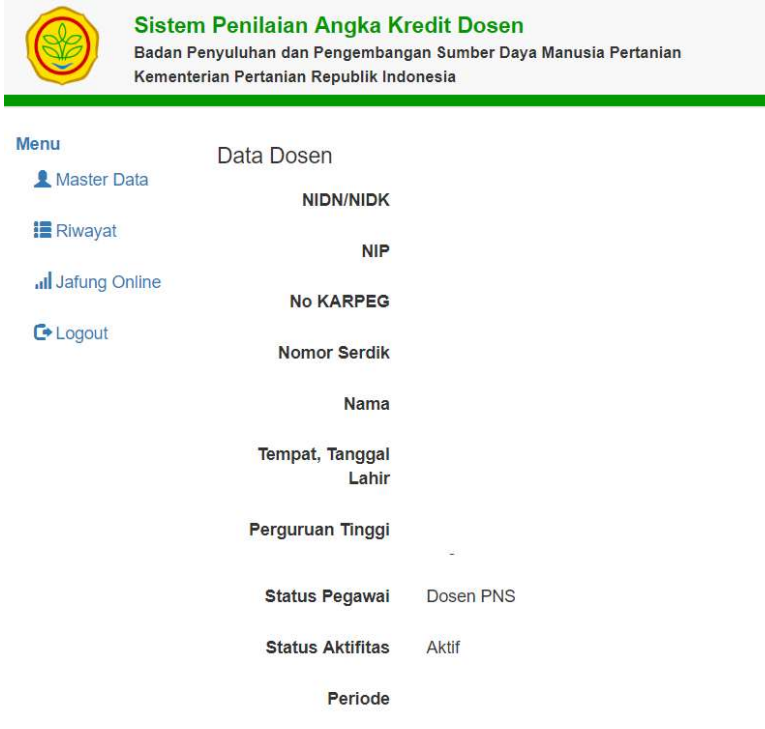

Jika ingin memperbaiki data diri, silakan menghubungi BPPSDMP.

Jika data diri anda pada Sistem belum ada/tidak sesuai, silakan menghubungi Badan Penyuluhan dan Pengembangan Sumber Daya Manusia Pertanian (BPPSDMP).

#### III. MENU RIWAYAT

MENU RIWAYAT<br>
Pada Menu RIWAYAT akan menampilkan riwayat data Dosen, diantaranya riwayat<br>
Pendidikan, riwayat Jabatan Fungsional dan riwayat Pangkat. Pada menu ini, dosen<br>
hanya bisa mengubah data riwayat dan mengunggah fi Pada Menu RIWAYAT akan menampilkan riwayat data Dosen, diantaranya riwayat Pendidikan, riwayat Jabatan Fungsional dan riwayat Pangkat. Pada menu ini, dosen hanya bisa mengubah data riwayat dan mengunggah file pendukung.

1. Riwayat Pendidikan

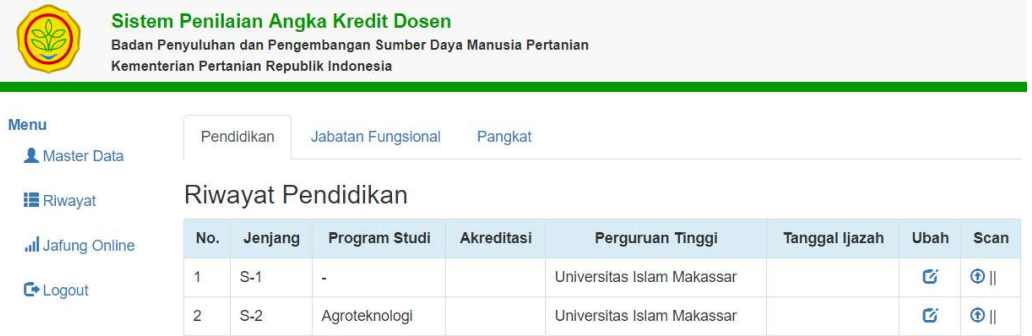

Untuk mengubah data klik tombol pada kolom Ubah. Sedangkan jika ingin mengunggah file pendukung, klik tombol pada kolom Scan. Adapun file pendukung yang harus diunggah adalah Scan Ijazah, Transkrip, Akreditasi atau SK Penyetaraan (bagi lulusan luar negeri) Asli. File tersebut digabungkan menjadi 1 (satu) file PDF.

#### 2. Riwayat Jabatan Fungsional

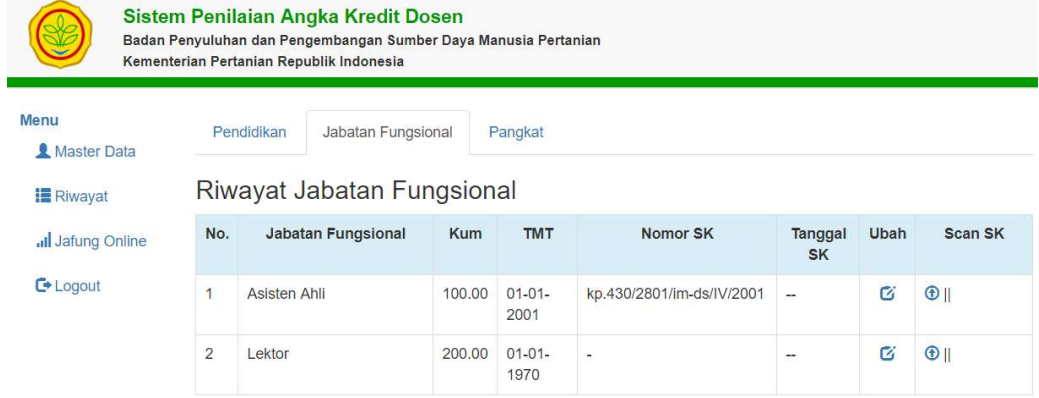

Dutuk mengubah data klik tombol pada kolom **Ubah.** Sedangkan jika ingin<br>mengunggah file pendukung, klik tombol pada kolom **Scan**. Adapun file<br>pendukung yang harus diunggah adalah Scan Surat Keputusan (SK) Jabatan<br>Fungsiona Untuk mengubah data klik tombol pada kolom Ubah. Sedangkan jika ingin mengunggah file pendukung, klik tombol pada kolom Scan. Adapun file pendukung yang harus diunggah adalah Scan Surat Keputusan (SK) Jabatan Fungsional dan Penetapan Angka Kredit (PAK) Asli. File tersebut digabungkan menjadi 1 (satu) file PDF.

Sebelum mengajukan usulan Jabatan Fungsional, pastikan Kum pada Jabatan Fungsional Terakhir sudah terisi dengan benar.

#### 3. Riwayat Pangkat

#### Sistem Penilaian Angka Kredit Dosen

#### **DOSEN**

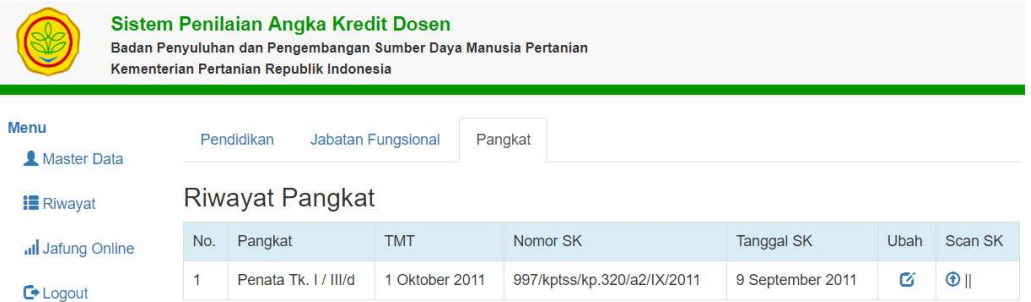

Untuk mengubah data klik tombol pada kolom Ubah. Sedangkan jika ingin mengunggah file pendukung, klik tombol pada kolom Scan. Adapun file pendukung yang harus diunggah adalah scan Surat Keputusan (SK) Kepangkatan Asli.

Jika data diri anda pada Sistem belum ada/tidak sesuai, silakan menghubungi Badan Penyuluhan dan Pengembangan Sumber Daya Manusia Pertanian (BPPSDMP).

### IV. MENU JAFUNG ONLINE

Setelah semua data yang ada pada menu MASTER DATA dan RIWAYAT terupdate semua, pengajuan jabatan fungsional dapat dilakukan dengan cara :

1. Klik menu Jafung Online sehingga muncul seperti pada gambar berikut:

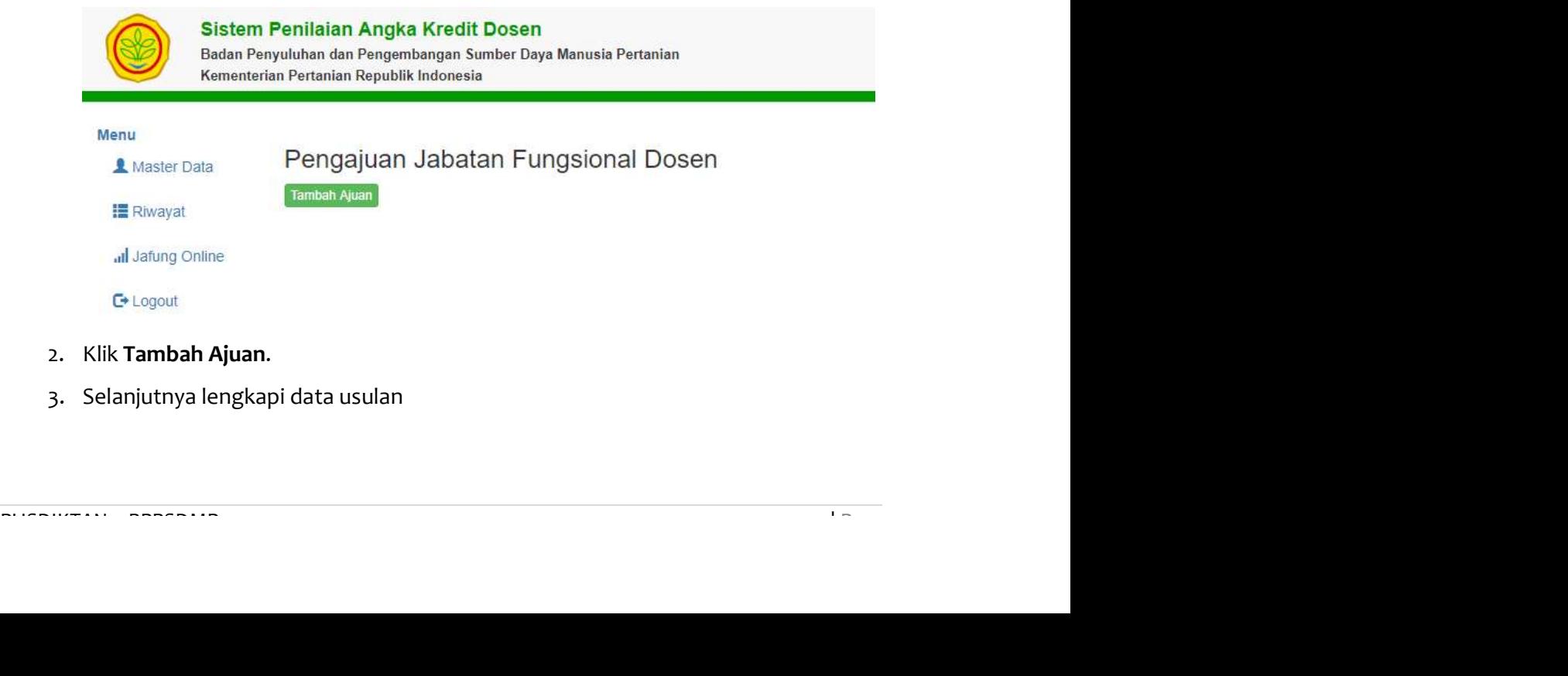

- 
- 2. Klik **Tambah Ajuan.**<br>3. Selanjutnya lengkapi data usulan

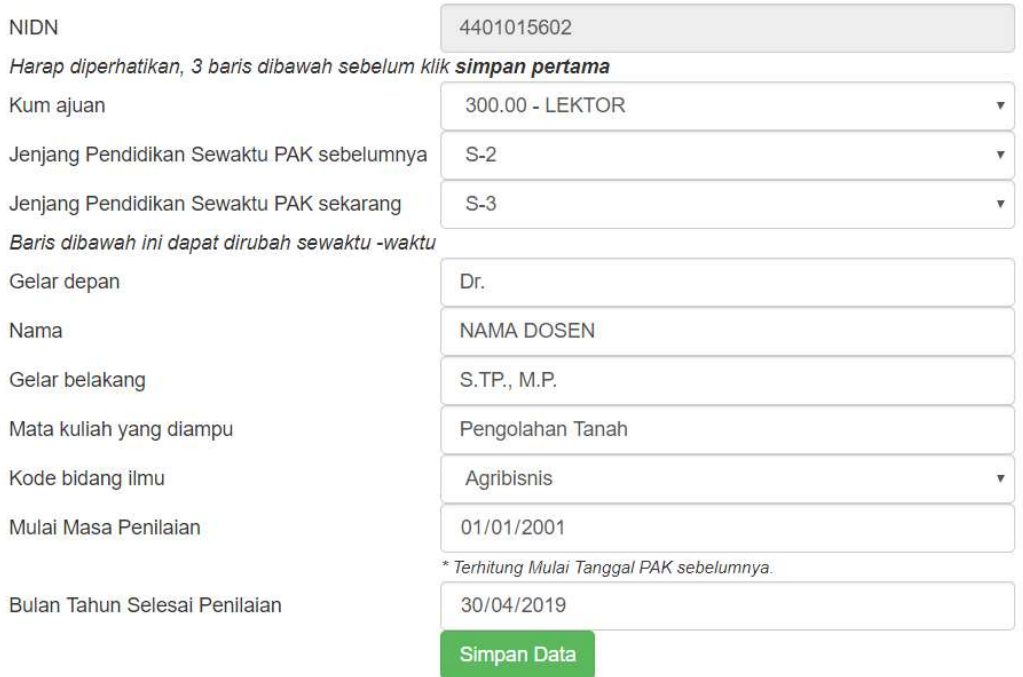

Yang harus diperhatikan saat mengisi data usulan adalah :

- Pastikan pilihan Kum Ajuan, Jenjang Pendidikan Sewaktu PAK Sebelumnya, dan Jenjang Pendidikan Sewaktu PAK Sekarang sudah sesuai.
- Jika setelah klik Simpan, ingin mengubah Kum Ajuan silakan ikuti langkah pada Menu Ganti KUM Ajuan.
- Pilihan Kum ajuan setiap dosen tidak sama, karena hal ini tergantung pada Kum Jabatan Fungsional Terakhir pada Menu Riwayat Jabatan Fungsional.
- Untuk dosen yang masih Tenaga Pengajar, Jenjang Pendidikan Sewaktu PAK<br>
sebelumnya dipilih -, sedangkan bagi yang sudah memiliki jabatan fungsional<br>
maka Jenjang Pendidikan Sewaktu PAK sebelumnya sesuai dengan jenjang<br>
P - Untuk dosen yang masih Tenaga Pengajar, Jenjang Pendidikan Sewaktu PAK sebelumnya dipilih -, sedangkan bagi yang sudah memiliki jabatan fungsional maka Jenjang Pendidikan Sewaktu PAK sebelumnya sesuai dengan jenjang Pendidikan pada PAK terakhir.
	- Pastikan Gelar Depan, Nama, dan Gelar Belakang sudah benar.
	- Mata Kuliah yang diampu diisi sesuai dengan Kriterium Senat dan memperhatikan kesejaluran dengan Pendidikan Terakhir dan Penugasan Mengajar.
	- Bidang Ilmu disesuaikan dengan Kriterium Senat dengan memperhatikan Kesejaluran.
- Mulai Masa Penilaian untuk dosen yang masih Tenaga Pengajar diisi TMT SK CPNS, sedangkan untuk yang sudah memiliki jabatan fungsional diisi dengan TMT PAK terakhir.
- Bulan Tahun Selesai Penilaian untuk Periode April diisi 30 April, sedangkan untuk Periode Oktober diisi 31 Oktober.
- 
- 4. Klik **Simpan Data.**<br>5. Setelah itu akan muncul 5 (lima) tabs yang harus dilengkapi untuk pengajuan jafa (Data Dasar, Daftar Kegiatan, Cetak Dokumen, File Pendukung, dan Status Ajuan). Kelima tabs menunjukkan urutan proses pengusulan Jabatan Fungsional dosen yang harus dilengkapi isiannya. seperti gambar berikut ini:

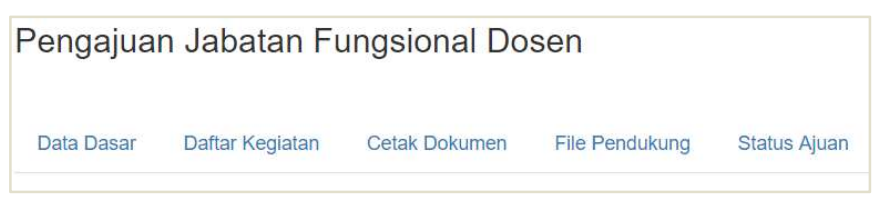

### A. Data Dasar

Pada tabs Data Dasar, dosen dapat mengganti data usulan yang telah diisi di awal.

- 1. Klik tabs Data Dasar
- 2. Lengkapi data dasar
- 3. Klik Simpan Data

Pengajuan Jabatan Fungsional Dosen

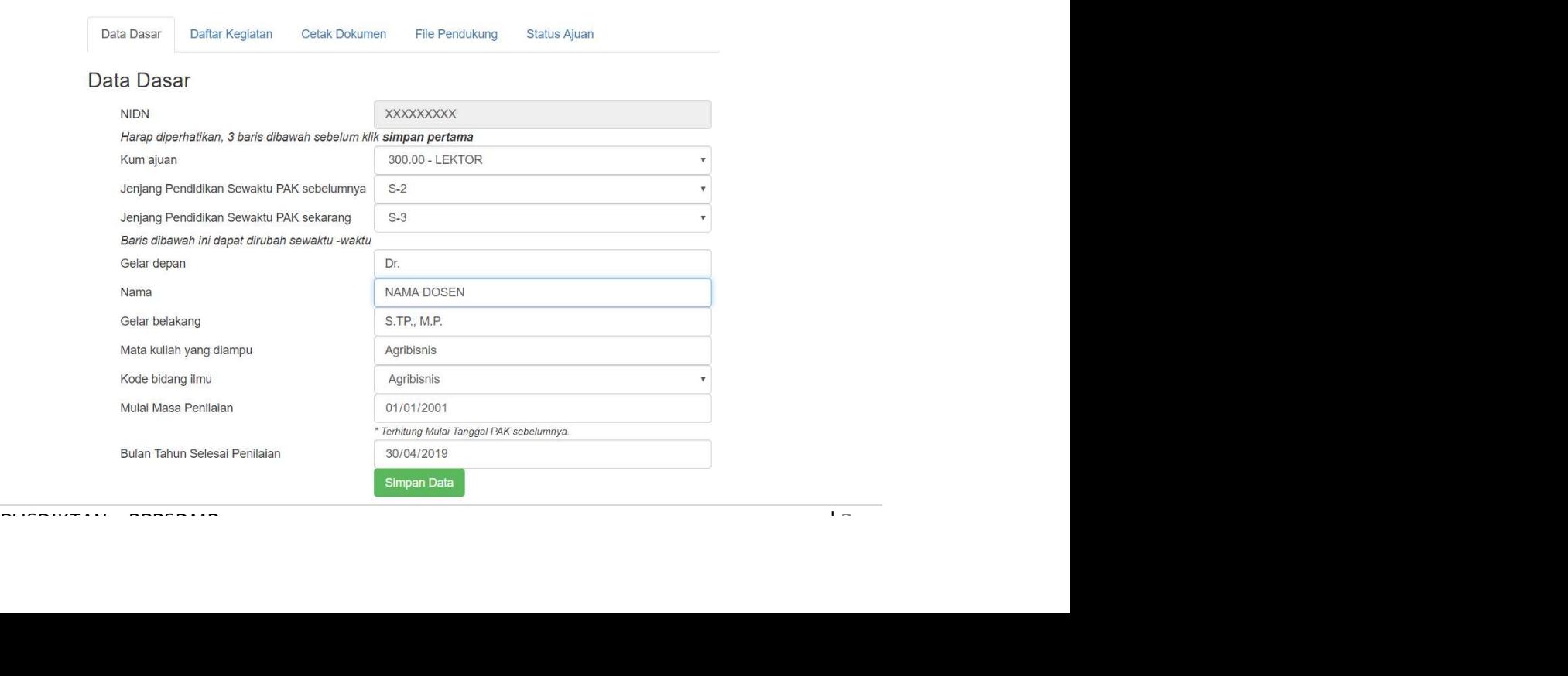

#### B. Daftar Kegiatan

Pada tabs Daftar Kegiatan merupakan keseluruhan kegiatan dosen yang terdiri dari bidang :

#### 1. Pendidikan

- a. Mengikuti pendidikan formal dan memperoleh gelar/sebutan/ ijazah:
	- Ada 2 (dua) jenis pendidikan formal yaitu Doktor/sederajat dan Magister/sederajat.

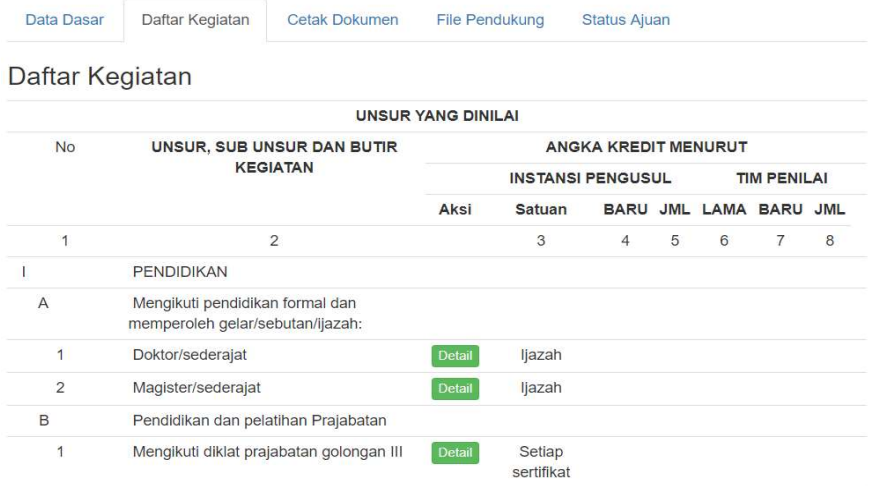

- Klik Tombol Detail untuk mengisi pendidikan formal sehingga muncul

gambar seperti berikut :

Daftar Kegiatan I.A.2 Magister/sederajat

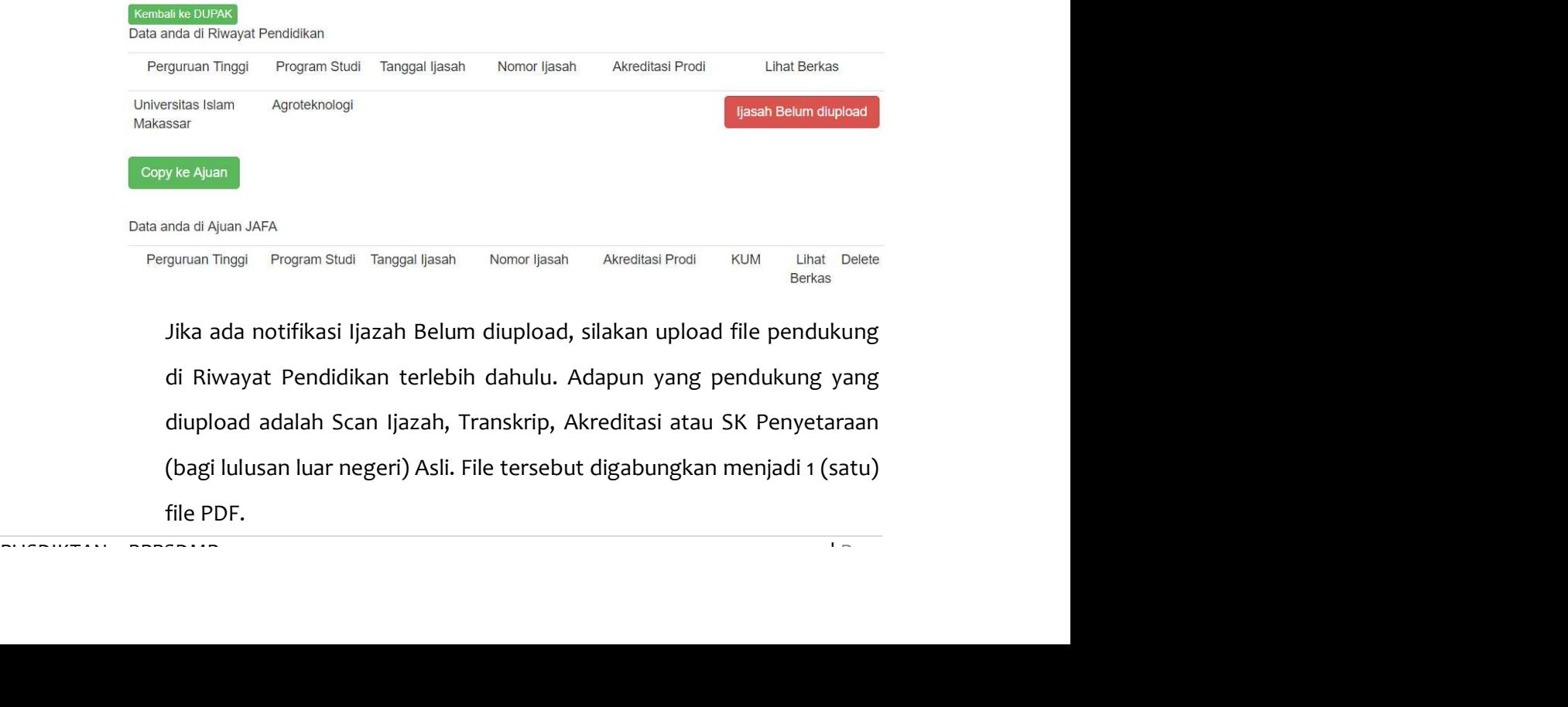

Jika ada notifikasi Ijazah Belum diupload, silakan upload file pendukung di Riwayat Pendidikan terlebih dahulu. Adapun yang pendukung yang diupload adalah Scan Ijazah, Transkrip, Akreditasi atau SK Penyetaraan (bagi lulusan luar negeri) Asli. File tersebut digabungkan menjadi 1 (satu) file PDF.

- Selanjutnya klik Copy ke Ajuan, sehingga pada tabel dibawah akan muncul seperti berikut ini :

Daftar Kegiatan I.A.2 Magister/sederajat Kembali ke DUPAK Data anda di Riwayat Pendidikan Perguruan Tinggi Program Studi Tanggal Ijasah Nomor Ijasah Akreditasi Prodi **Lihat Berkas** Universitas Islam Agroteknologi 2017-03-23 1/80050047 B  $\sim$ Makassar Data anda di Ajuan JAFA Perguruan Tinggi Program Studi Tanggal Ijasah Nomor Ijasah Akreditasi Prodi **KUM** Lihat Delete **Berkas** Universitas Islam Agroteknologi 2017-03-23 1/80050047  $\overline{B}$ 150.00 詹 Makassar

Setelah Klik tombol Copy ke Ajuan, data akan tersalin di tabel Ajuan JAFA dan nilai kum ijazah akan otomatis muncul, termasuk nilai di Daftar Kegiatan nilai ijazah juga akan muncul.

#### b. Pendidikan dan pelatihan Prajabatan

- Klik detail pada Mengikuti diklat prajabatan golongan III.

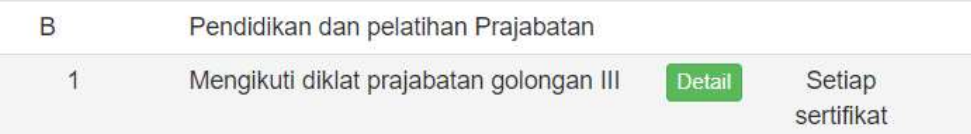

Sehingga muncul form sebagai berikut dan selanjutnya klik Tambah Kegiatan.

sertilikat<br>
- Sehingga muncul form sebagai berikut dan selanjutnya klik **Tambah<br>
Kegiatan.**<br>
Daftar Kegiatan I.B.1 Mengikuti diklat prajabatan golongan III<br>
Salun Hasil untuk kegiatan ini adalah : Sidap sertilikan Bata Ben Pada form yang muncul silahkan lengkapi isian dan unggah scan file pendukung atau copykan url repository yang dipergunakan, selanjutnya

#### Penambahan Bukti Fisik

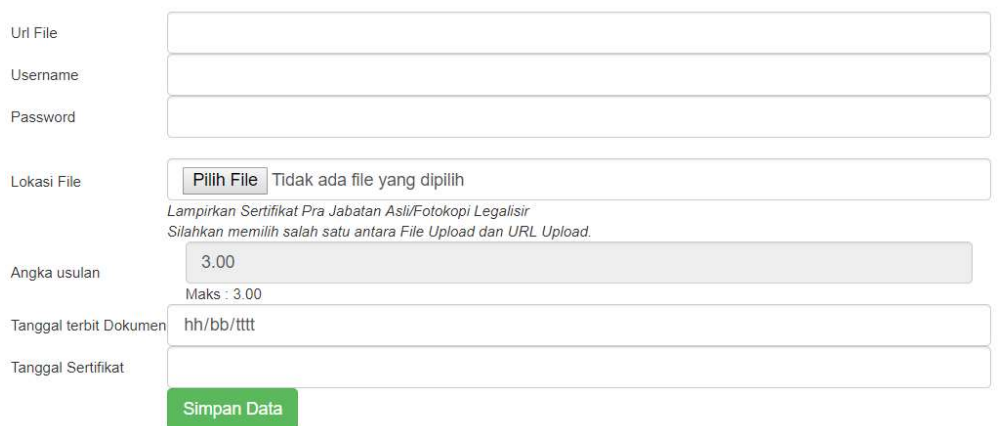

#### Kegiatan I.B.1 Mengikuti diklat prajabatan golongan III

#### - Klik Simpan Data.

#### Daftar Kegiatan I.B.1 Mengikuti diklat prajabatan golongan III

Satuan Hasil untuk kegiatan ini adalah : Setiap sertifikat, cek kembali apabila terdapat duplikasi Batas Pengakuan Maksimum untuk kegiatan ini adalah : 1/periode penilaian

Kembali ke DUPAK Tambah Kegiatan

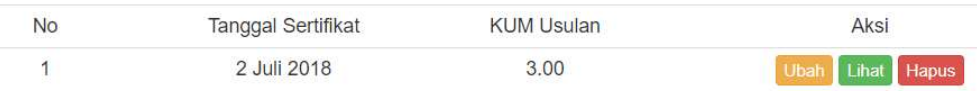

#### 2. Pelaksanaan Pendidikan

- kegiatan perkuliahan dilakukan per **Mata Kuliah (tidak digabung)**. Bukti Fisik yang dilampirkan adalah SK Mengajar dan Lampirannya (asli atau fotokopi legalisir). Jika lampiran SK terdiri dari banyak dosen, mohon untuk dib a. Melaksanakan perkulihan/ tutorial dan membimbing, dsb. Penambahan kegiatan perkuliahan dilakukan per Mata Kuliah (tidak digabung). Bukti Fisik yang dilampirkan adalah SK Mengajar dan Lampirannya (asli atau fotokopi legalisir). Jika lampiran SK terdiri dari banyak dosen, mohon untuk diberi tanda (di-stabilo/ digaris/tanda lainnya) sebelum discan untuk memudahkan proses validasi
	- Klik tombol Detail pada item tersebut sehingga muncul form sebagai berikut :

- Selanjutnya klik Tambah Kegiatan pada form yang muncul.

- Lengkapi isian dan unggah scan pendukung atau copykan url repository

yang dipergunakan, selanjutnya klik Simpan Data.

Penambahan Bukti Fisik

Kegiatan II.A.1 Melaksanakan perkuliahan/tutorial/perkuliahan praktikum dan membimbing, menguji serta menyelenggarakan pendidikan di laboratorium, praktik keguruan, bengkel/studio/kebun percobaan/teknologi pengajaran dan praktik lapangan

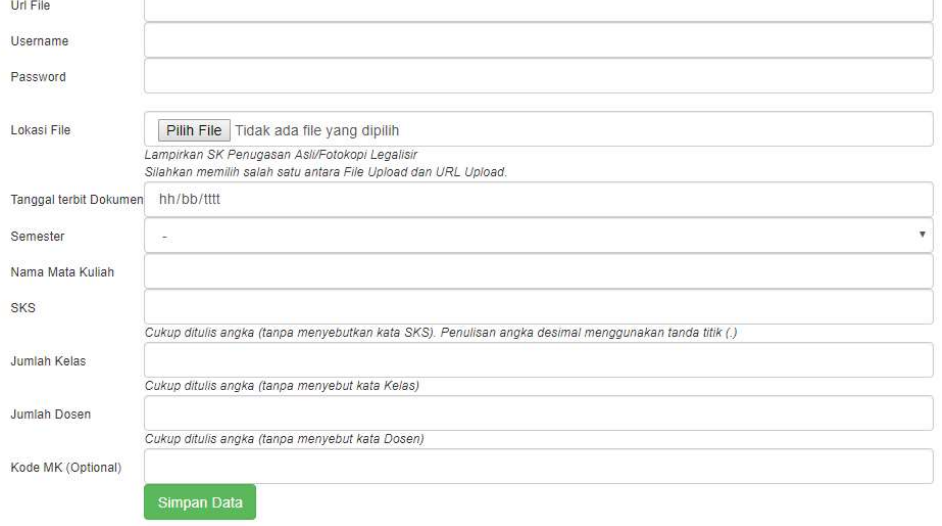

#### - Jika berhasil akan muncul form seperti berikut :

Daftar Kegiatan II.A.1 Melaksanakan perkuliahan/tutorial/perkuliahan praktikum dan membimbing, menguji serta menyelenggarakan pendidikan di laboratorium, praktik keguruan, bengkel/studio/kebun percobaan/teknologi pengajaran dan praktik lapangan

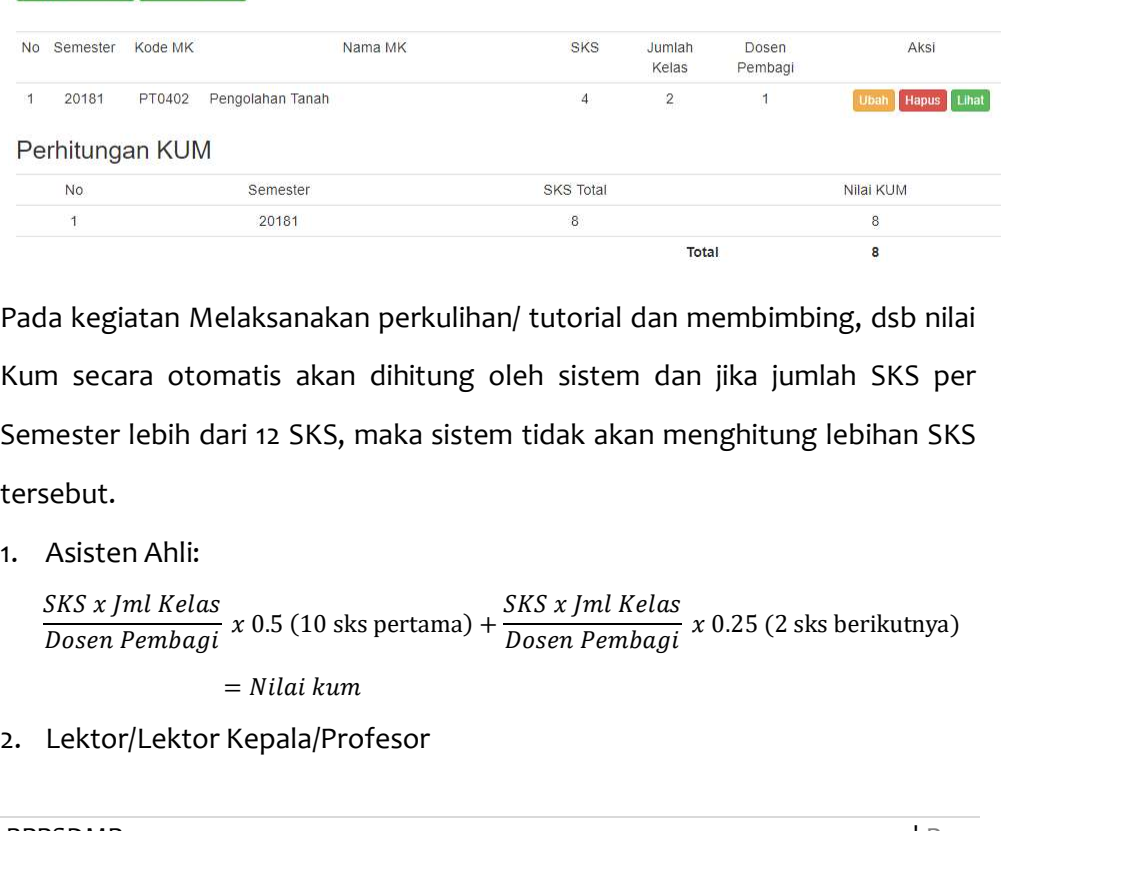

 $\frac{1}{1}$   $\frac{1}{2}$   $\frac{1}{2}$   $\frac{1}{2}$   $\frac{1}{2}$   $\frac{1}{2}$   $\frac{1}{2}$   $\frac{1}{2}$   $\frac{1}{2}$   $\frac{1}{2}$   $\frac{1}{2}$   $\frac{1}{2}$  Pada kegiatan Melaksanakan perkulihan/ tutorial dan membimbing, dsb nilai<br>Kum secara otomatis akan di Pada kegiatan Melaksanakan perkulihan/ tutorial dan membimbing, dsb nilai Kum secara otomatis akan dihitung oleh sistem dan jika jumlah SKS per Semester lebih dari 12 SKS, maka sistem tidak akan menghitung lebihan SKS tersebut.

1. Asisten Ahli:

Kembali ke DUPAK Tambah Kegiatan

$$
\frac{SKS \times Jml\; Kelas}{Dosen\; Pembagi} \times 0.5 \,(10 \text{ sks pertama}) + \frac{SKS \times Jml\; Kelas}{Dosen\; Pembagi} \times 0.25 \,(2 \text{ sks berikutnya})
$$
\n
$$
= Nilai\; kum
$$

2. Lektor/Lektor Kepala/Profesor

$$
\frac{SKS \times Jml\; Kelas}{Dosen\; Pembagi} \times 1 \text{ (10 sks pertama)} + \frac{SKS \times Jml\; Kelas}{Dosen\; Pembagi} \times 0.5 \text{ (2 sks berikutnya)}
$$
\n
$$
= Nilai\; kum
$$

- Sistem Penilaian Angka Kredit Dosen<br>
DOSEN<br>
x 1 (10 sks pertama) +  $\frac{SKS x \text{ } Jml \text{ } Kelas}{Dosen \text{ } Pembagi}$  x 0.5 (2 sks berikutnya)<br>
= *Nilai kum*<br>
nasiswa Seminar. Membimbing seminar mahasiswa adalah<br>
ninar mahasiswa dalam rang b. Membimbing Mahasiswa Seminar. Membimbing seminar mahasiswa adalah membimbing seminar mahasiswa dalam rangka studi akhir. Angka kredit kegiatan ini tidak tergantung oleh jumlah mahasiswa yang dibimbing, namun 1 Kum/Semester. Bukti Fisik yang dilampirkan adalah SK Penugasan dan lembar pengesahan salah satu mahasiswa (asli atau fotokopi legalisir).
	- Klik tombol Detail pada item tersebut dan klik Tambah Kegiatan pada form yang muncul.

Penambahan Bukti Fisik

Kegiatan II.B.1 Membimbing mahasiswa seminar

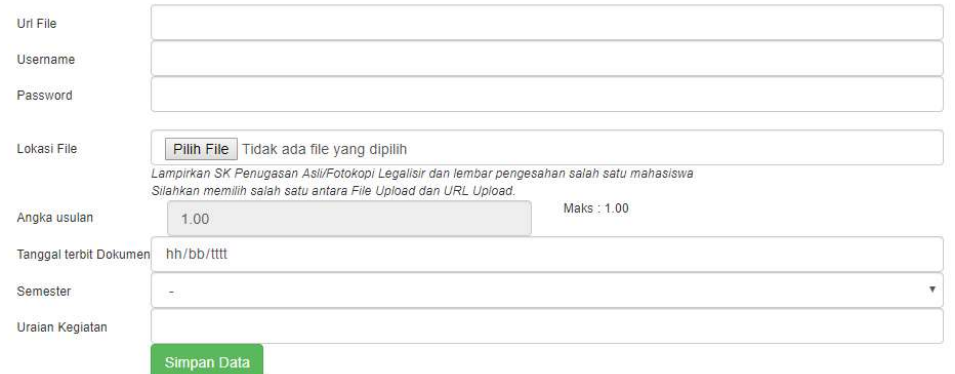

- Lengkapi isian, unggah data pendukung atau copykan url repository yang dipergunakan, selanjutnya klik Simpan Data.
- Jika isian berhasil akan muncul sebagai berikut :

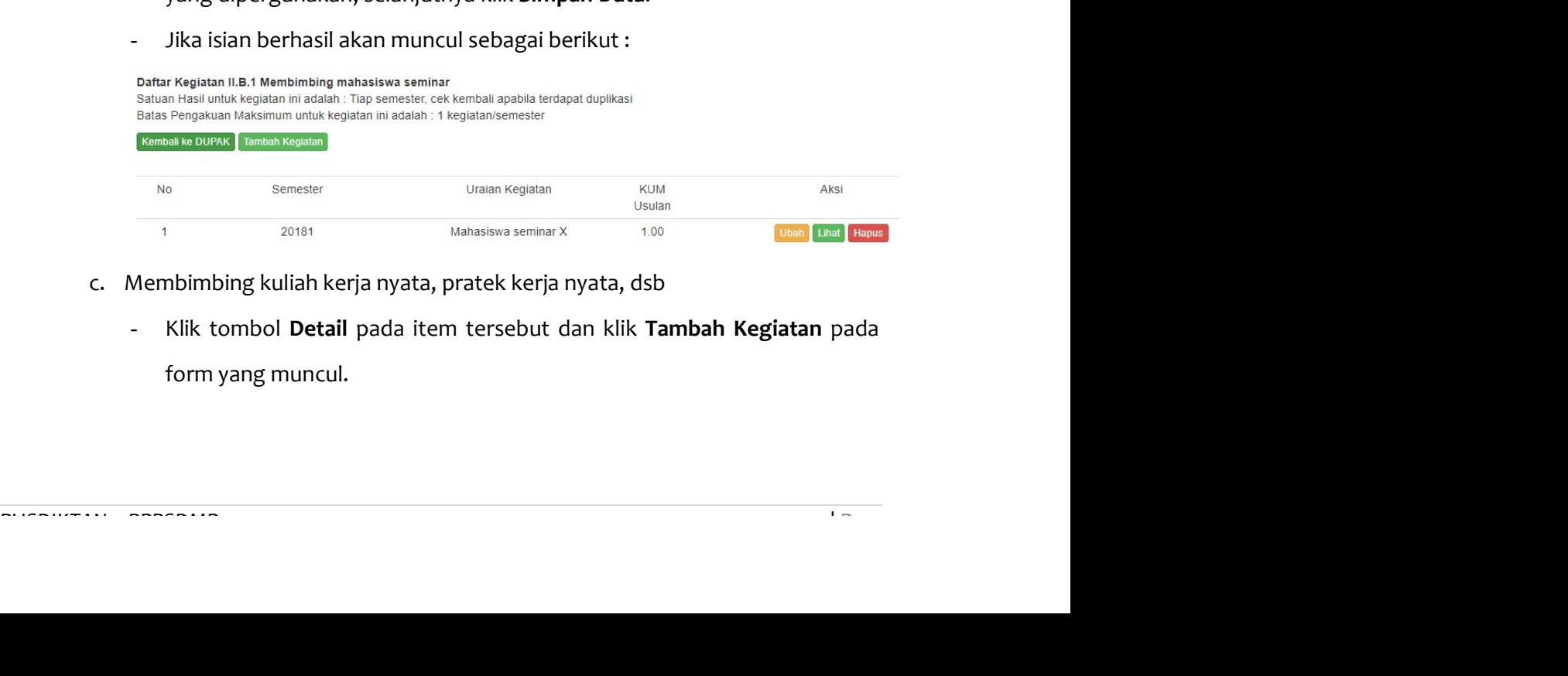

- c. Membimbing kuliah kerja nyata, pratek kerja nyata, dsb
	- Klik tombol Detail pada item tersebut dan klik Tambah Kegiatan pada form yang muncul.

#### Penambahan Bukti Fisik

Kegiatan II.C.1 Membimbing mahasiswa kuliah kerja nyata, pratek kerja nyata, praktek kerja lapangan

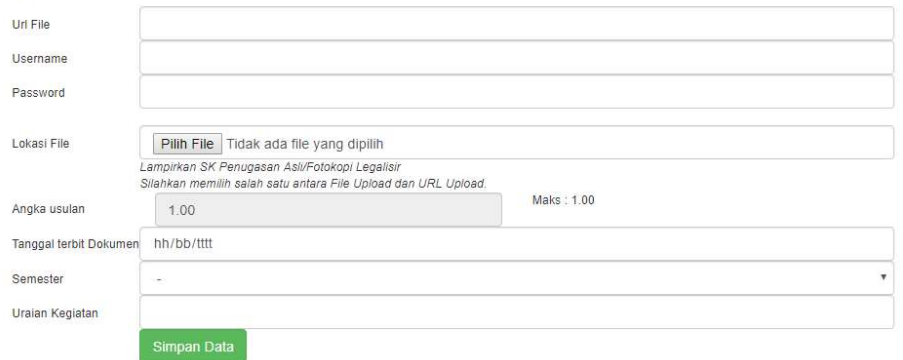

- Lengkapi isian, unggah data pendukung atau copykan url repository yang dipergunakan, selanjutnya klik Simpan Data.
- Jika isian berhasil akan muncul sebagai berikut :

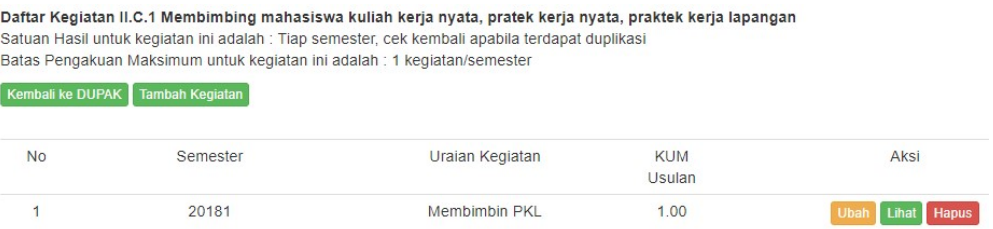

d. Membimbing dalam menghasilkan disertasi, thesis, dsb.

Pembimbing Pendamping. Penambahan kegiatan perkuliahan dilakukan per<br>
Mahasiswa (tidak digabung). Bukti Fisik yang dilampirkan SK Penugasan dan<br>
Lembar Pengesahan (sebagai bukti mahasiswa telah lulus). **Batas maksimal**<br>
ke Terdapat 2 (dua) jenis isian, yaitu sebagai Pembimbing Utama atau sebagai Pembimbing Pendamping. Penambahan kegiatan perkuliahan dilakukan per Mahasiswa (tidak digabung). Bukti Fisik yang dilampirkan SK Penugasan dan Lembar Pengesahan (sebagai bukti mahasiswa telah lulus). Batas maksimal kegiatan yang diakui setiap semester untuk Pembimbing Utama / Pembimbing Pendamping :

- Meluluskan S3 : 4 lulusan
- Meluluskan S2 : 6 lulusan
- Meluluskan S1/DIV : 8 lulusan
- Meluluskan DIII : 10 lulusan
- Klik tombol Detail pada item yang dimaksud dan klik Tambah Kegiatan pada form yang muncul.

- Lengkapi isian, unggah data pendukung atau copykan url repository yang dipergunakan, selanjutnya klik Simpan Data.
- Jika isian berhasil akan muncul sebagai berikut :

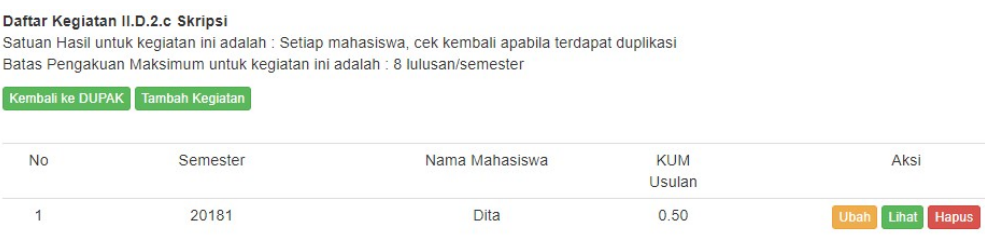

e. Bertugas sebagai penguji pada ujian akhir/profesi.

Penambahan kegiatan perkuliahan dilakukan per Mahasiswa (tidak digabung). Bukti Fisik yang dilampirkan SK Penugasan, Berita Acara, dan Undangan Asli / Fotokopi Legalisir.

Ketua Penguji dan Anggota Penguji yang dimaksud adalah dosen yang tidak menjadi pembimbing mahasiswa yang sedang diuji. Batas maksimal kegiatan yang diakui setiap semester :

- Ketua Penguji : 4 mahasiswa
- Anggota Penguji : 8 mahasiswa
- Klik tombol Detail pada item yang dimaksud dan klik Tambah Kegiatan pada form yang muncul.
- Lengkapi isian, unggah data pendukung atau copykan url repository yang dipergunakan, selanjutnya klik Simpan Data.
- Jika isian berhasil akan muncul sebagai berikut :

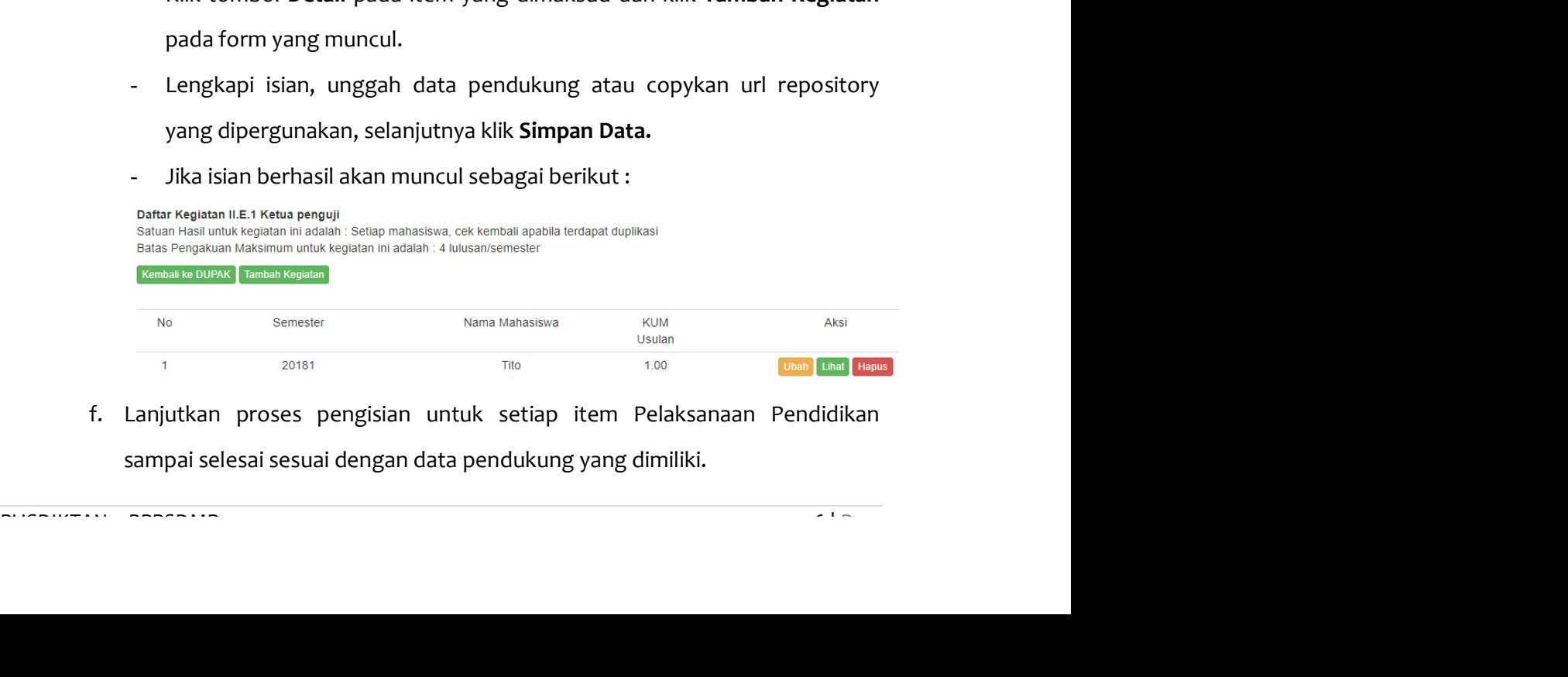

f. Lanjutkan proses pengisian untuk setiap item Pelaksanaan Pendidikan sampai selesai sesuai dengan data pendukung yang dimiliki.

#### 3. Pelaksanaan Penelitian

- a. Hasil penelitian atau hasil pemikiran yang dipublikasikan: Jurnal Nasional
	- Klik tombol Detail pada item yang dimaksud dan klik Tambah Kegiatan

pada form yang muncul.

Daftar Kegiatan III.A.3.e Jurnal Nasional Satuan Hasil untuk kegiatan ini adalah : Setiap jurnal, cek kembali apabila terdapat duplikasi Batas Pengakuan Maksimum untuk kegiatan ini adalah : Paling tinggi 25% dari angka kredit unsur penelitian yang diperlukan untuk pengusulan ke Lektor Kepala dan Profesor Kembali ke DUPAK Tambah Kegiatan

- Lengkapi isian, untuk Kegiatan Pelaksanaan Penelitian, sistem tidak menyediakan fitur Unggah Dokumen, sehingga dosen harus mengisikan Url File dengan dengan alamat unggahan yang langsung menuju ke abstract dan fulltext karya ybs (web resmi penerbit).
- Username diisi username untuk mengakses url file, jika url file dapat diakses dengan bebas, maka Username tidak perlu diisi.
- Password diisi Password untuk mengakses url file, jika url file dapat diakses dengan bebas, maka Password tidak perlu diisi.
- Angka usulan diisi nilai rata-rata antara Reviewer 1 dan Reviewer 2 yang tertera pada lembar Peer Review.
- Penulis diisi seluruh nama penulis, jika penulis lebih dari satu maka nama penulis dipisahkan dengan tanda koma.
- Alamat Repository Jurnal diisi dengan alamat Repository unggahan Jurnal secara lengkap jika di web resmi penerbit belum diunggah lengkap.
- URL Peer Review diisi dengan alamat unggahan peer review (3 lembar dalam 1 file). Reviewer wajib memberikan catatan di lembar peer review.
- Alamat Repository Jurnal diisi dengan alamat Repository unggahan<br>Jurnal secara lengkap jika di web resmi penerbit belum diunggah<br>lengkap.<br>- URL Peer Review diisi dengan alamat unggahan peer review (3 lembar<br>dalam 1flie). URL Similarity khusus untuk artikel Internasional dan usulan ke Lektor Kepala dan Profesor, dosen wajib wajib melampirkan hasil pengecekan similarity/originality dengan menggunakan perangkat lunak yang dapat dipertanggungjawabkan, sebagai contoh Turnitin, Ithenticate, dll.
- Username Repository diisi username untuk mengakses url pada Alamat Repository Jurnal, jika url Alamat Repository Jurnal dapat diakses dengan bebas, maka Username Repository tidak perlu diisi.
- Password Repository diisi Password untuk mengakses url pada Alamat Repository Jurnal, jika url Alamat Repository Jurnal dapat diakses dengan bebas, maka Password tidak perlu diisi.

#### Penambahan Bukti Fisik

Kegiatan III.A.3.e Jurnal Nasional

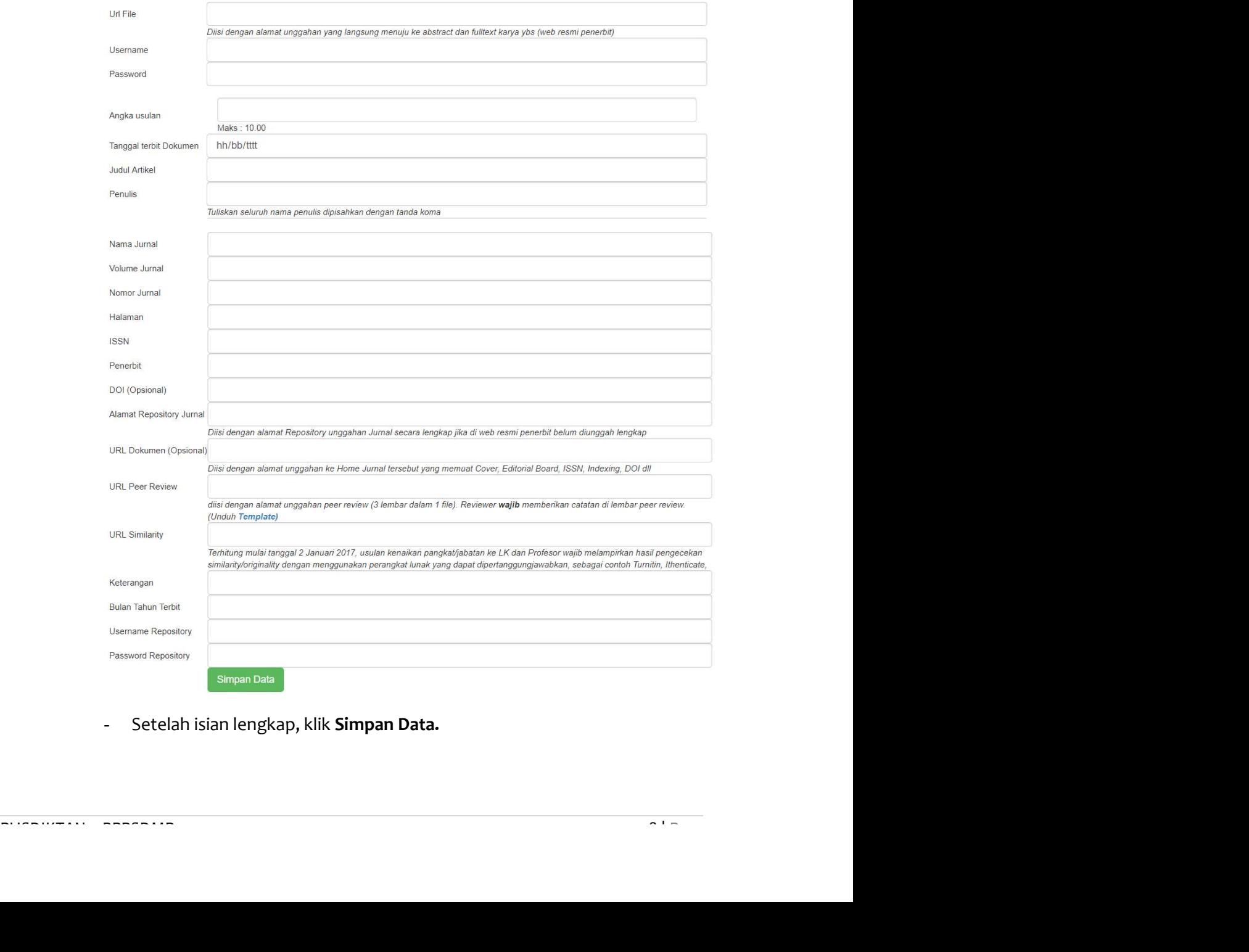

- Setelah isian lengkap, klik Simpan Data.

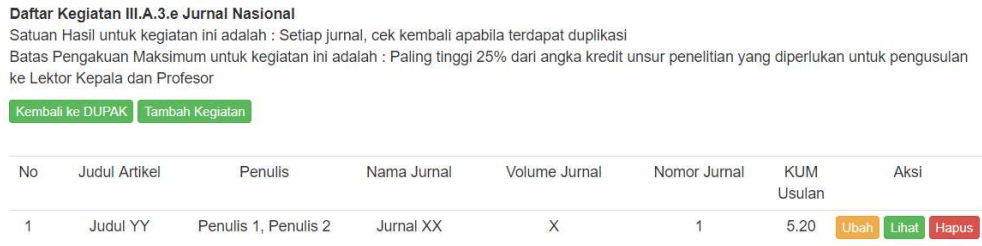

b. Lanjutkan proses pengisian untuk setiap item Pelaksanaan Penelitian sampai selesai sesuai dengan data pendukung yang dimiliki.

#### 4. Pelaksanaan Pengabdian Kepada Masyarakat

- a. Memberi latihan/penyuluhan/penataran/ceramah pada masyarakat Insidental
	- Klik tombol Detail pada item yang dimaksud dan klik Tambah Kegiatan pada form yang muncul.

Penambahan Bukti Fisik

Kegiatan IV.C.2 Insidental

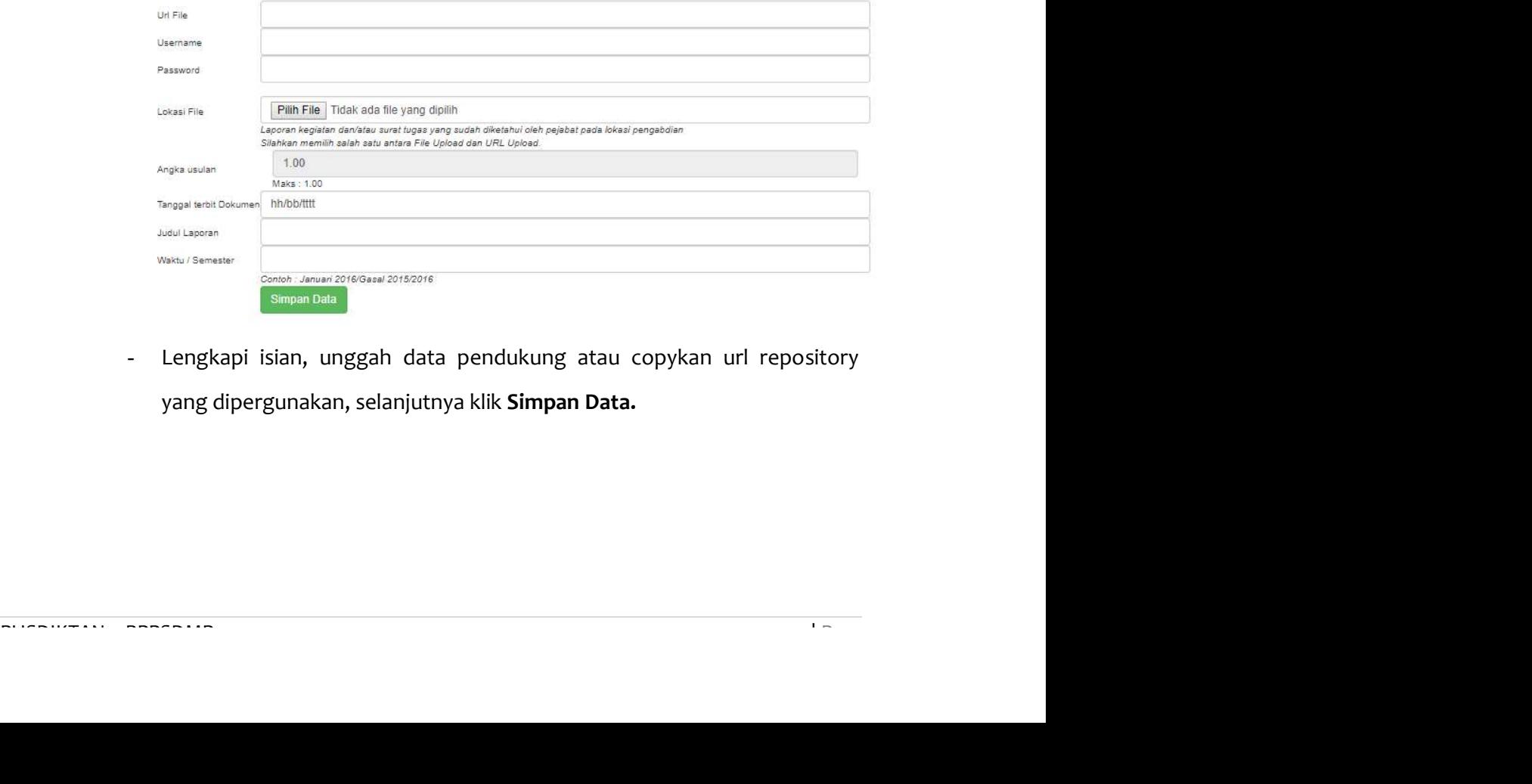

- Lengkapi isian, unggah data pendukung atau copykan url repository yang dipergunakan, selanjutnya klik Simpan Data.

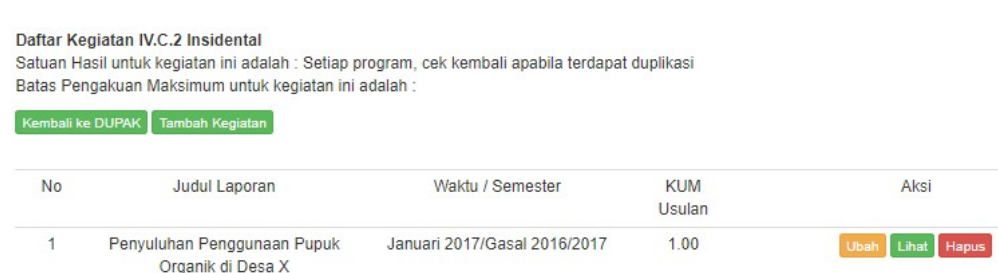

b. Lanjutkan proses pengisian untuk setiap item Pelaksanaan Pengabdian Kepada Masyarakat sampai selesai sesuai dengan data pendukung yang dimiliki.

#### 5. Penunjang Tugas Dosen

- a. Menjadi anggota dalam suatu Panitia/Badan pada perguruan tinggi.
	- Klik tombol Detail pada item yang dimaksud dan klik Tambah Kegiatan

pada form yang muncul.

Penambahan Bukti Fisik

Kegiatan V.A.2 Sebagai anggota

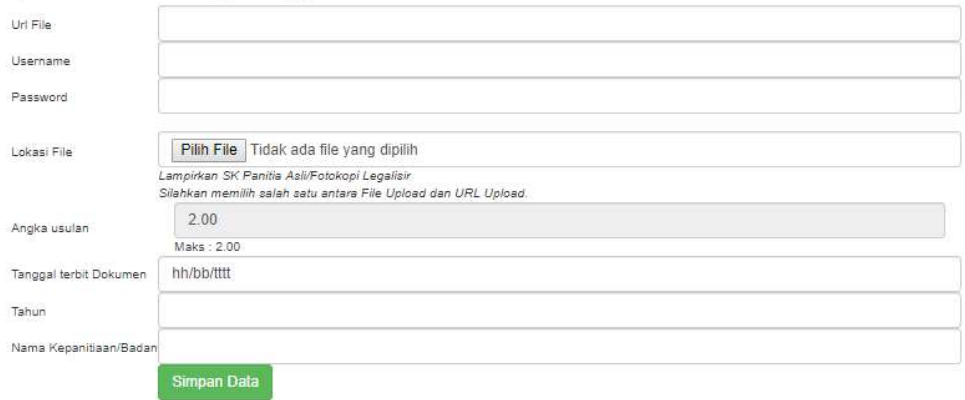

- Lengkapi isian, unggah data pendukung atau copykan url repository

yang dipergunakan, selanjutnya klik Simpan Data.

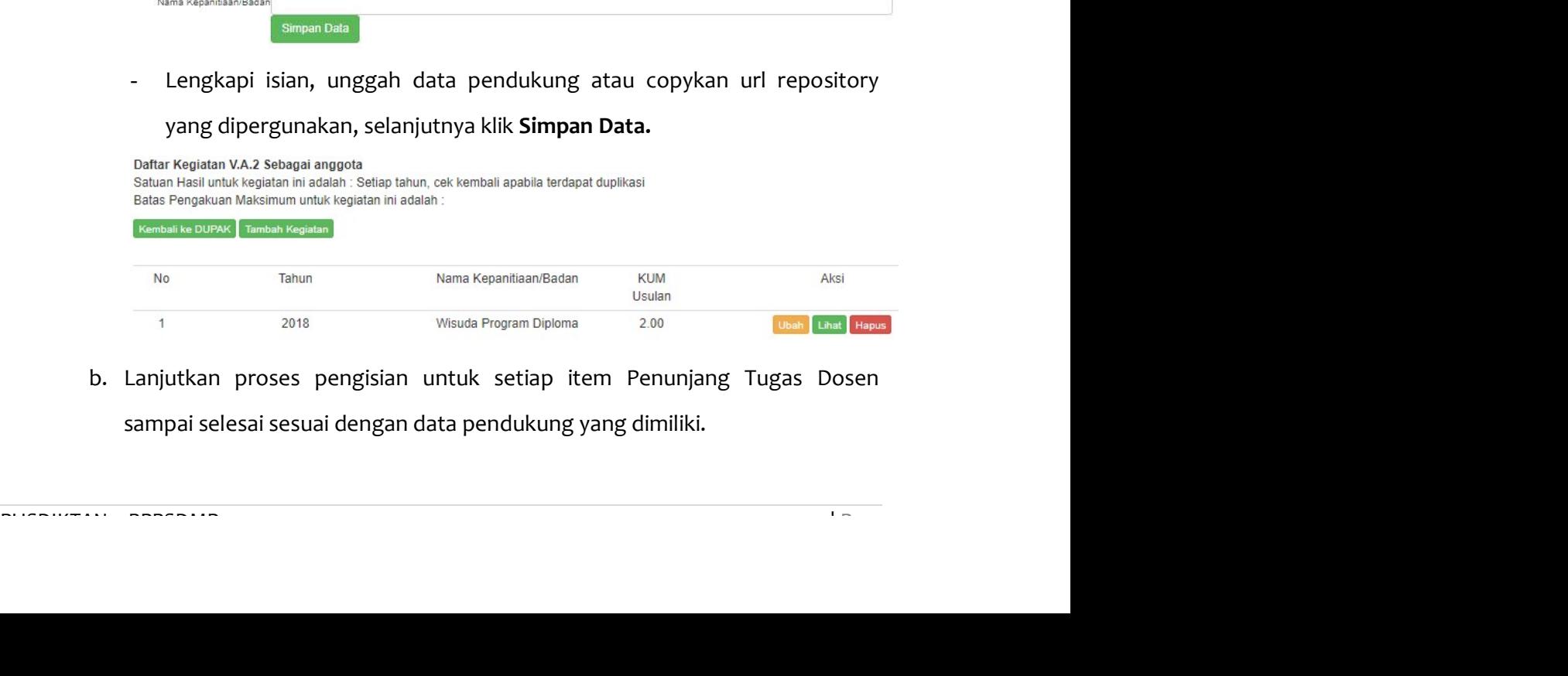

b. Lanjutkan proses pengisian untuk setiap item Penunjang Tugas Dosen sampai selesai sesuai dengan data pendukung yang dimiliki.

Jika data pada Daftar Kegiatan sudah di lengkapi, selanjutnya klik tabs File Pendukung.

#### C. Cetak Dokumen

Pada tabs Cetak Dokumen, dosen dapat mencetak daftar usulam penilaian angka kredit yang telah diisi melalui tabs **Data Dasar** dan **Daftar Kegiatan.**<br>1. Klik tabs **Cetak Dokumen** 

- 
- 2. Klik tombol Cetak

Pengajuan Jabatan Fungsional Dosen

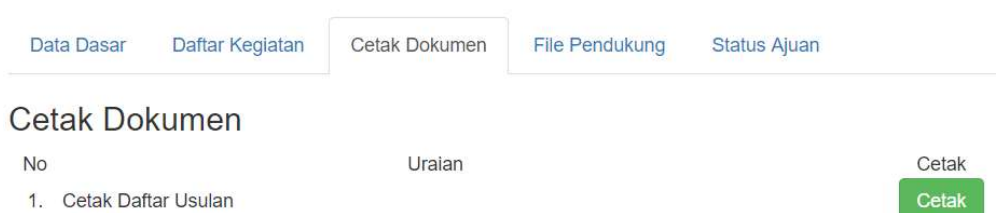

3. Cetak dupak tersebut dan mintakan tanda tangan ke Pimpinan Perguruan Tinggi (VI) dan Kedua Reviewer Perguruan Tinggi (VIII).

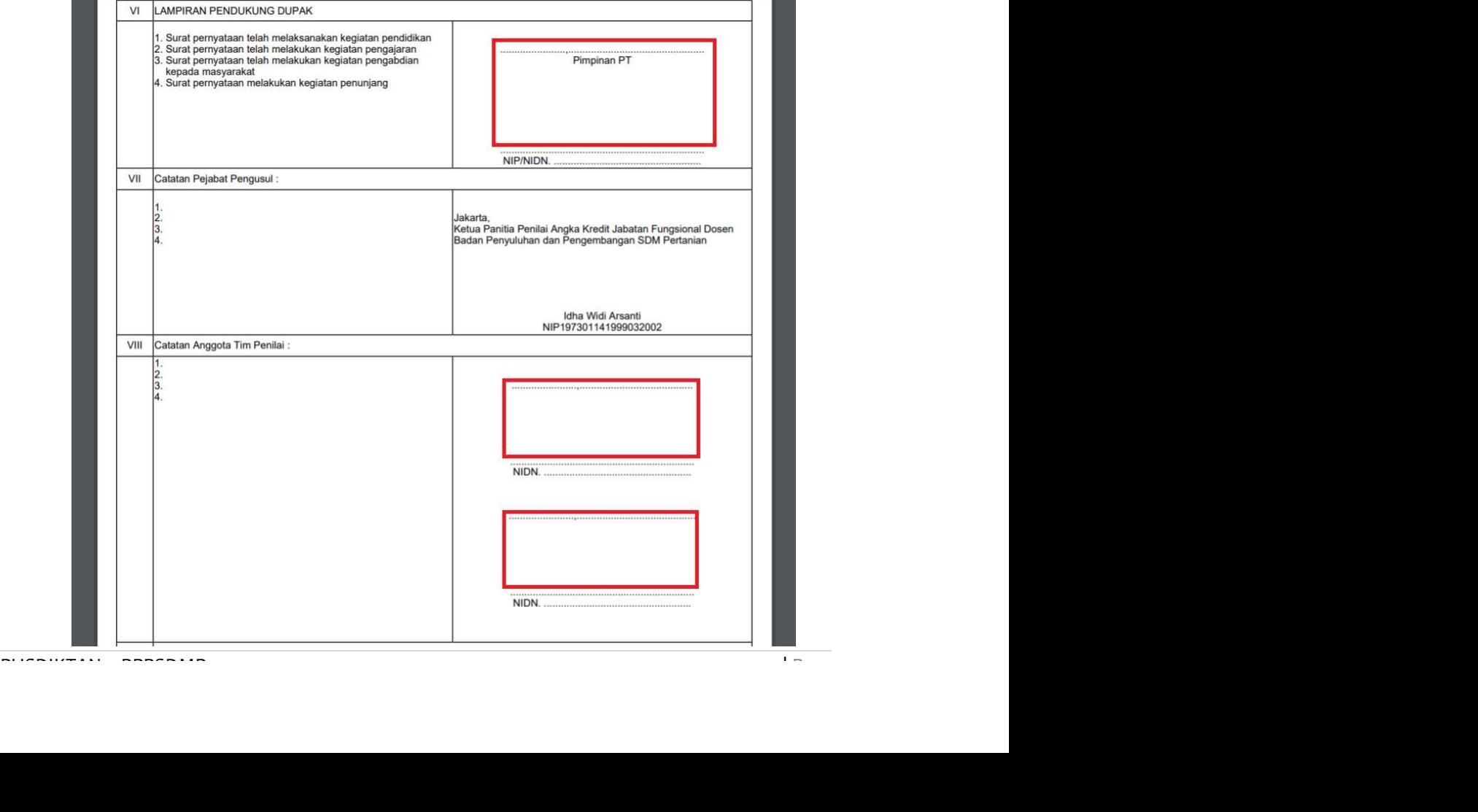

#### D. File Pendukung

Pada tabs File Pendukung, dosen akan mengunggah file pendukung administratif yang dibutuhkan dalam proses penilaian angka kredit. Adapun langkah untuk mengunggah file pendukung adalah sebagai berikut :

1. Klik tabs File Pendukung, klik tombol Tambah pada item file pendukung yang akan diunggah.

Pengajuan Jabatan Fungsional Dosen

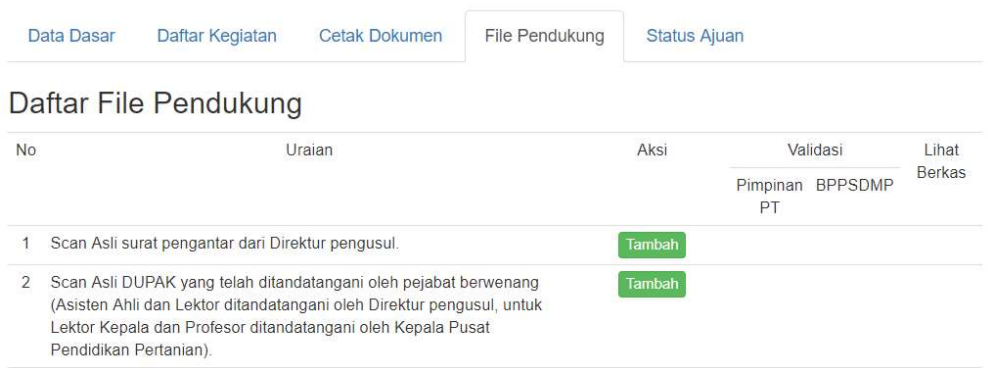

2. Klik Pilih File, pilih file yang akan diunggah.

Tambah File Pendukung Scan Asli surat pengantar dari Direktur pengusul.

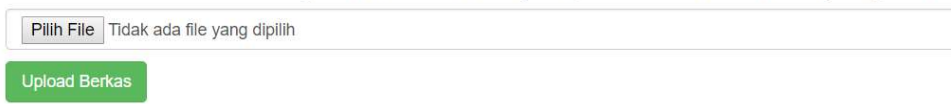

## 3. Klik Upload Berkas.

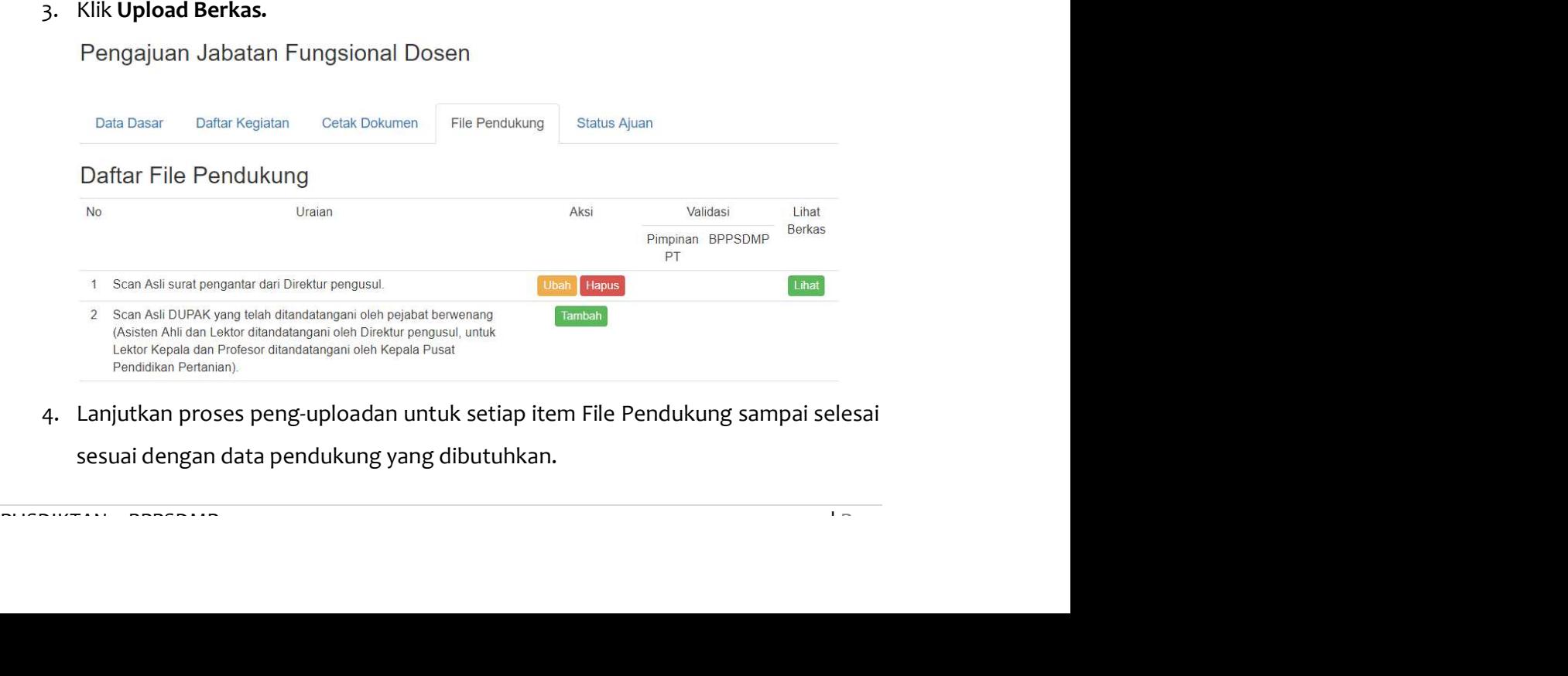

4. Lanjutkan proses peng-uploadan untuk setiap item File Pendukung sampai selesai sesuai dengan data pendukung yang dibutuhkan.

#### E. Status Ajuan

Pada tabs Status Ajuan, dosen dapat melihat prosentase, kebutuhan KUM, rekap jumlah angka kredit yang diusulkan dan status ajuan.

- 1. Klik tabs Status Ajuan.
- 2. Untuk mengajukan usulan untuk diperiksa oleh Pimpinan Perguruan Tinggi, klik Ajukan Dokumen.
- 3. Tombol Refresh Kum Saat ini digunakan jika Kum Dosen Saat Ini tidak sama dengan Kum yang tercantum paka Riwayat Jabatan Terakhir. Tombol ini hanya
- muncul jika Status ajuan saat ini **Draft Dosen.**<br>4. Tombol **Ganti Kum Ajuan** digunakan jika ingin mengganti Kum Ajuan. Tombol ini hanya muncul jika Status ajuan saat ini **Draft Dosen.**<br>5. Tombol **Hapus Ajuan Ini** digunakan jika ingin menghapus semua data ajuan yang
- terdiri dari daftar kegiatan dan file pendukung yang telah dimasukkan. Tombol ini hanya muncul jika Status ajuan saat ini Draft Dosen.

Pengajuan Jabatan Fungsional Dosen

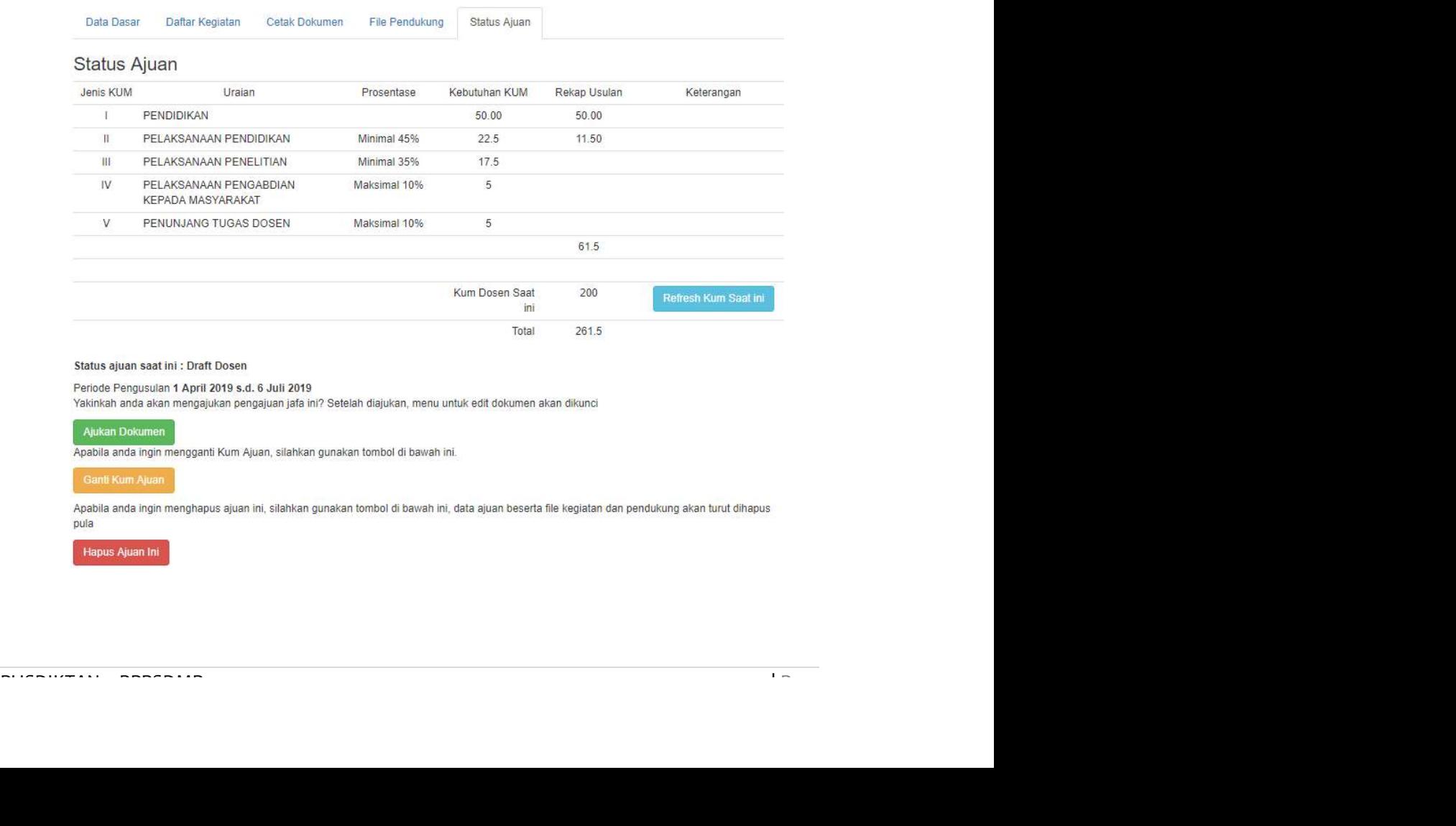

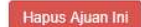

#### V. MENU PENILAIAN JAFUNG

Menu Penilaian Jafung hanya muncul untuk dosen yang mendapat tugas dari BPPSDMP untuk menjadi Tim Penilai Angka Kredit (PAK) Pusat, penilaian ajuan jabatan fungsional dapat dilakukan dengan cara sebagai berikut:

1. Klik menu Penilaian Jafung sehingga muncul seperti pada gambar berikut:

Daftar Ajuan Jabatan Fungsional

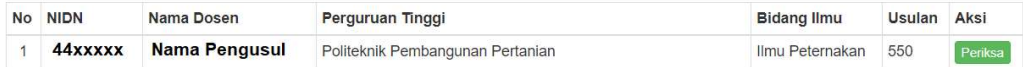

Rekap Ajuan Jabatan Fungsional yang sudah selesai dikoreksi

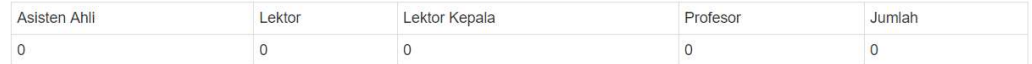

2. Klik Tombol Periksa pada Nama Dosen yang akan dinilai.

Setelah itu akan muncul 4 (empat) tabs yang harus diperiksa (Data Dasar, Daftar Kegiatan, File Pendukung, dan Status Ajuan).

#### A. Data Dasar

Pada tabs Data Dasar, berisi data dasar dosen yang dinilai, seperti Kum Ajuan, Jenjang Pendidikan Sebelumnya, Jenjang Pendidikan Sekarang, Bidang Ilmu, Tanggal Mulai Penilaian dan lain-lain.

Data Dasar<br>
PUSN<br>
Data Dasar<br>
WDN<br>
Mamplesn<br>
Warna piasan<br>
Warna pangang Pendisiana Tewasku PAK sebeurung B.2<br>
Jengang Pendisiana Tewasku PAK sebeurung B.2<br>
Jengang Pendisiana Tewasku PAK sebeurung B.2<br>
Jengang Pendisiana

#### B. Daftar Kegiatan

Pada tabs Daftar Kegiatan berisi keseluruhan kegiatan yang diajukan oleh dosen pengusul. Berikut adalah langkah-langkah untuk menilai kegiatan yang diajukan oleh dosen.

- 1. Melaksanakan perkulihan/ tutorial dan membimbing, dsb.
	- Klik tombol Detail pada item kegiatan yang akan dinilai

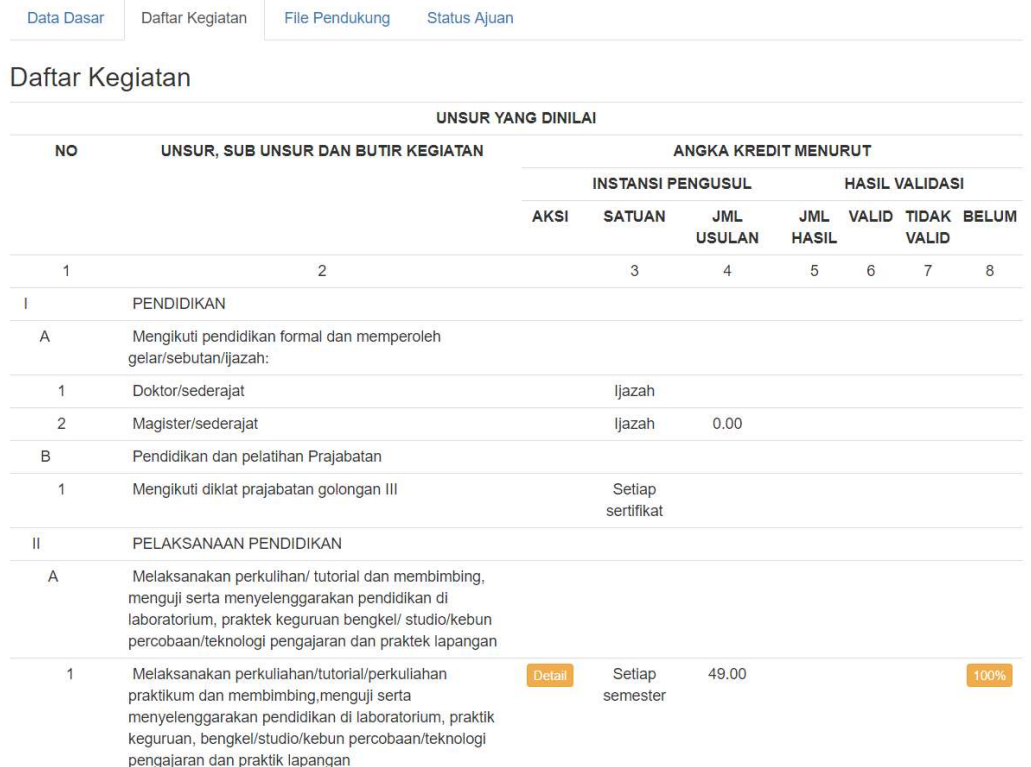

#### - Klik tombol Validasi pada item kegiatan yang akan dinilai.

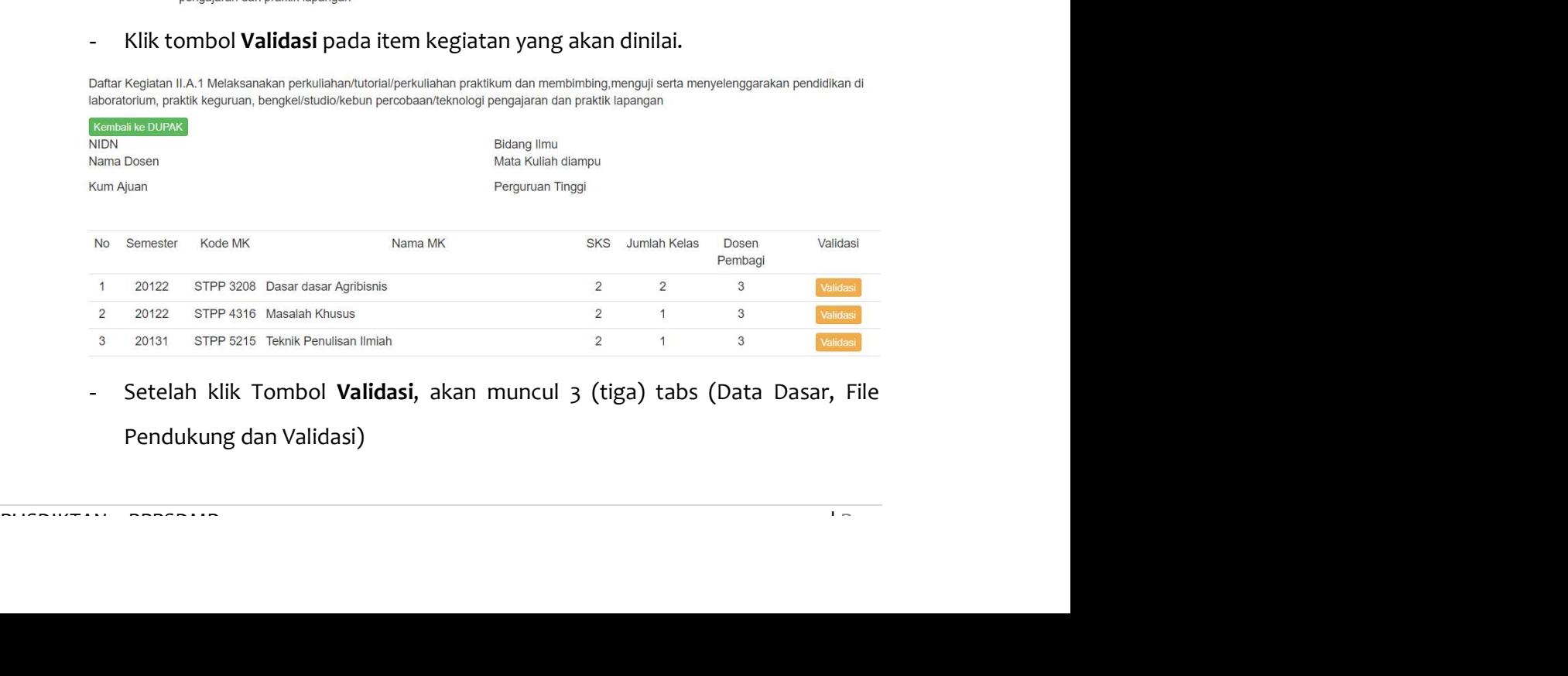

- Setelah klik Tombol Validasi, akan muncul 3 (tiga) tabs (Data Dasar, File Pendukung dan Validasi)

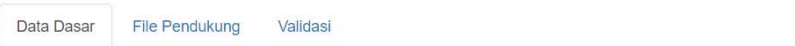

#### Data Dasar

Kegiatan II.A.1 Melaksanakan perkuliahan/tutorial/perkuliahan praktikum dan membimbing, menguji serta menyelenggarakan pendidikan di laboratorium, praktik keguruan, bengkel/studio/kebun percobaan/teknologi pengajaran dan praktik lapangan

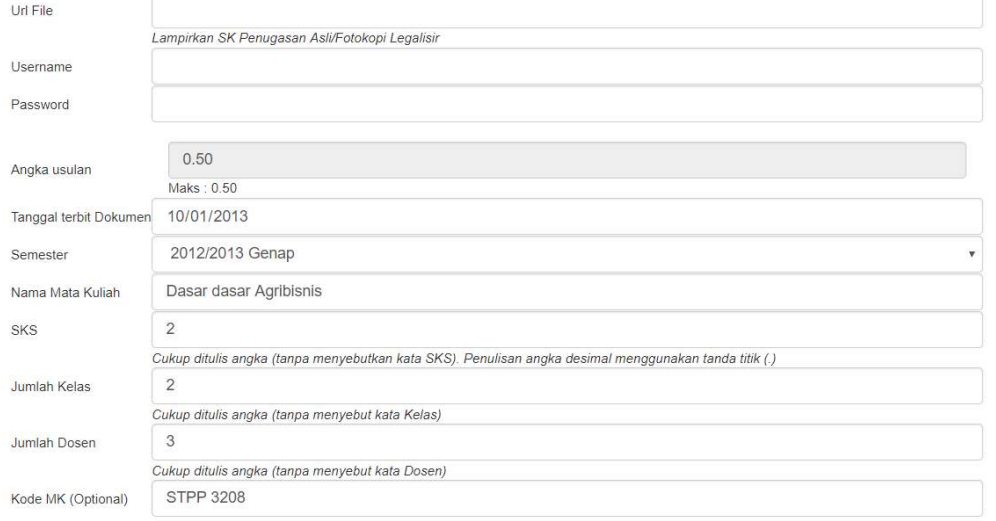

- Klik tabs Data Dasar untuk melihat isian kegiatan yang diajukan.
- Klik tabs File Pendukung untuk melihat dokumen pendukung yang dilampirkan.

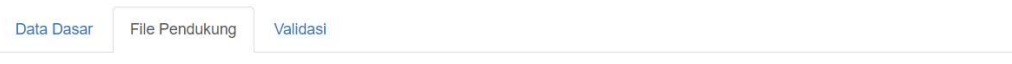

#### **File Pendukung**

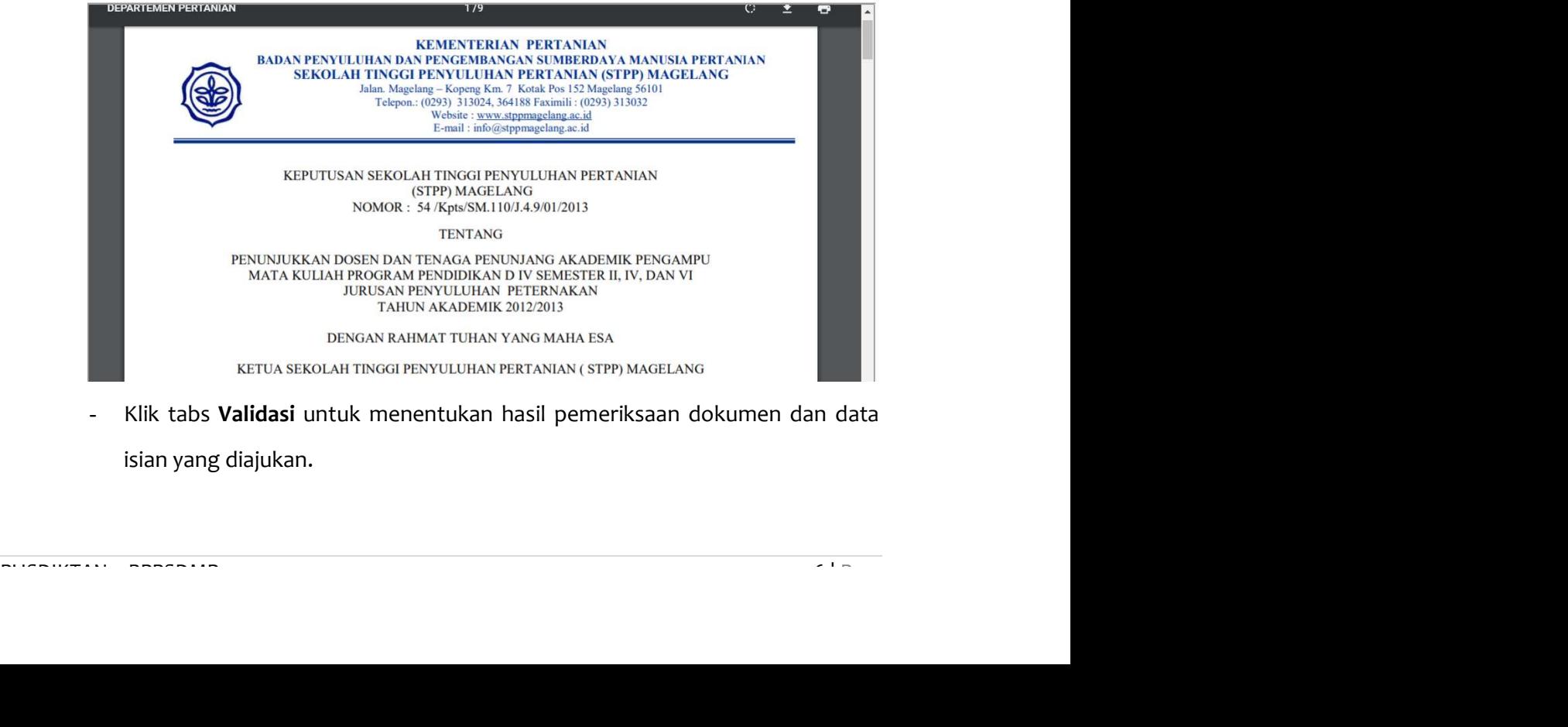

- Klik tabs Validasi untuk menentukan hasil pemeriksaan dokumen dan data isian yang diajukan.

#### Sistem Penilaian Angka Kredit Dosen

#### **DOSEN**

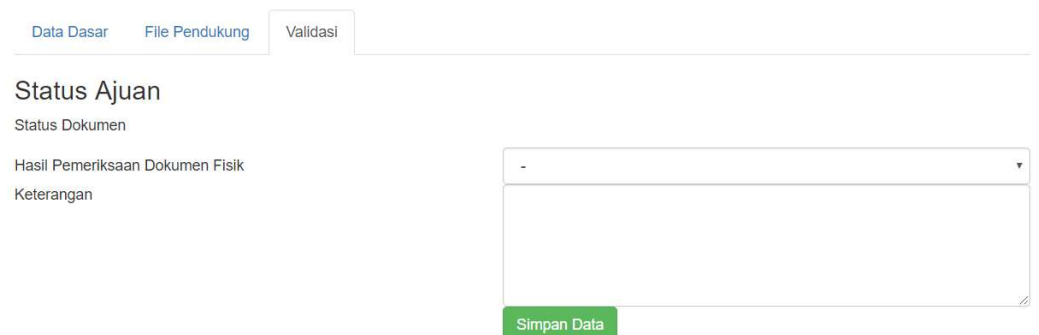

- Pada Hasil Pemeriksaan Dokumen Fisik, pilih hasil pemeriksaan kegiatan:
	- a. Valid : Data Isian dan File Pendukung sudah benar serta kegiatan dapat dinilai.
	- b. Tidak Valid : Data Isian atau File Pendukung tidak lengkap, sehingga kegiatan belum dinilai. (Dosen dapat mengajukan kembali kegiatan ini di periode selanjutnya).
	- c. Tidak Dinilai : Kegiatan tidak dapat dinilai karena suatu hal, salah satunya adalah kegiatan dilaksanakan saat dosen menjalani tugas belajar. (Kegiatan ini tidak dapat diajukan kembali di periode selanjutnya).
- Pada Keterangan, diisi alasan jika kegiatan dinilai tidak valid atau tidak dinilai.
- 

- Klik tombol **Simpan Data.**<br>Pada kegiatan Melaksanakan perkulihan/ tutorial dan membimbing, dsb Dosen penilai tidak perlu mengisi nilai Kum, karena Nilai Kum akan dihitung secara otomatis oleh sistem.

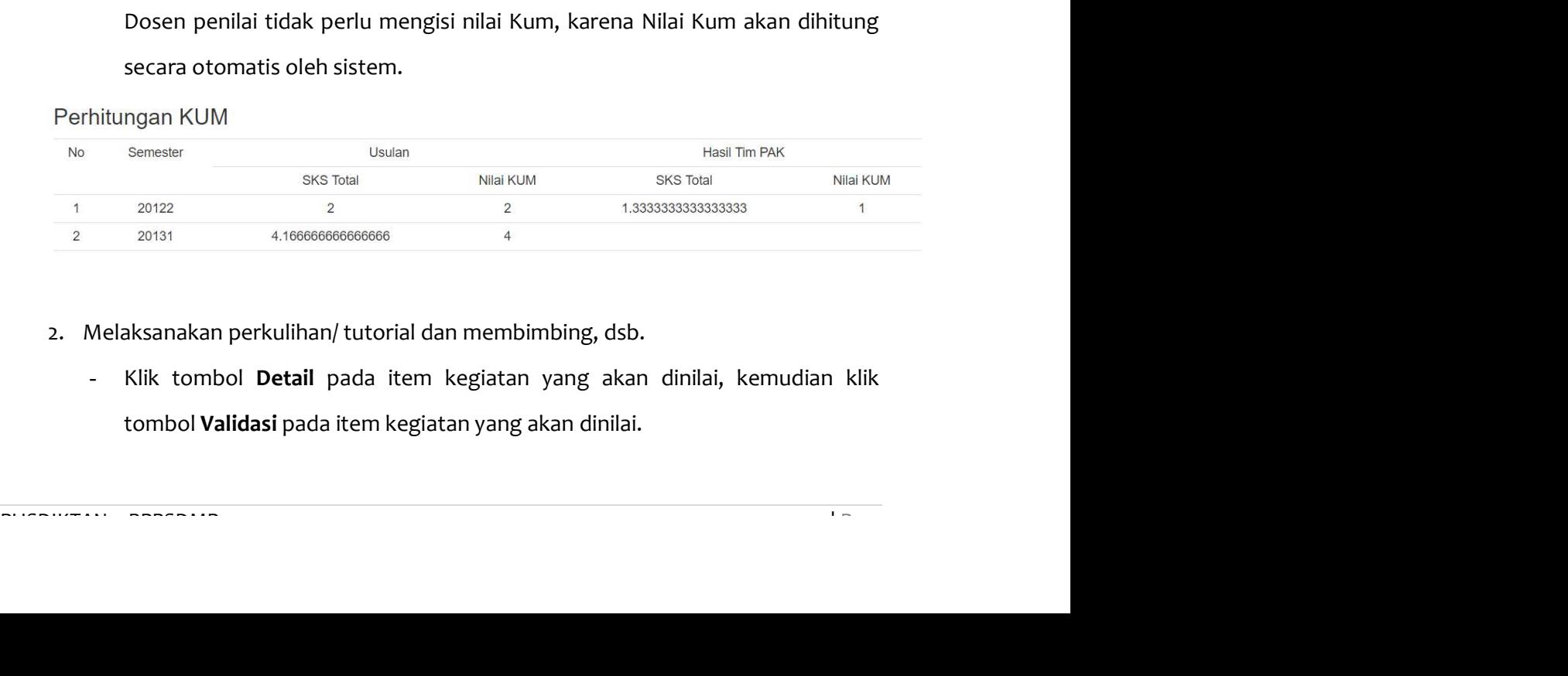

- 2. Melaksanakan perkulihan/ tutorial dan membimbing, dsb.
	- Klik tombol Detail pada item kegiatan yang akan dinilai, kemudian klik tombol Validasi pada item kegiatan yang akan dinilai.

#### Daftar Kegiatan III.A.3.e Jurnal Nasional

Satuan Hasil untuk kegiatan ini adalah : Setiap jurnal, cek kembali apabila terdapat duplikasi Batas Pengakuan Maksimum untuk kegiatan ini adalah : Paling tinggi 25% dari angka kredit unsur penelitian yang diperlukan untuk pengusulan ke Lektor Kepala dan Profesor **Ili ke DUPAK** No **Judul Artikel** Penulis Nama Jurnal Volume Jurnal Nomor Jurnal **KUM Usulan** Nilai Tim Aksi PAK  $\overline{1}$ Judul Artikel Penulis 1, Penulis 2 Jurnal X  $\sqrt{2}$  $\overline{1}$  $3.00$ 

- Setelah klik Tombol Validasi, akan muncul 3 (tiga) tabs (Data Dasar, File Pendukung dan Validasi)
- Klik tabs Data Dasar untuk melihat isian kegiatan yang diajukan.

![](_page_28_Picture_124.jpeg)

#### Data Dasar

#### Kegiatan III.A.3.e Jurnal Nasional

![](_page_28_Picture_125.jpeg)

- Klik tabs File Pendukung untuk melihat dokumen pendukung yang dilampirkan.

![](_page_28_Picture_126.jpeg)

![](_page_28_Picture_127.jpeg)

- Klik tabs Validasi untuk menentukan hasil pemeriksaan dokumen dan data isian yang diajukan.

![](_page_29_Picture_114.jpeg)

- Pada Hasil Pemeriksaan Dokumen Fisik, pilih hasil pemeriksaan kegiatan : Valid, Tidak Valid atau Tidak Dinilai.
- Nilai Angka Kredit Usulan adalah Nilai Angka Kredit yang diisi oleh dosen.
- Pada Nilai Angka Kredit dari TIM PAK, isi dengan nilai angka kredit yang diberikan untuk kegiatan yang diajukan.
- Pada Keterangan, diisi alasan jika kegiatan dinilai tidak valid atau tidak dinilai.

![](_page_29_Picture_115.jpeg)

3. Lanjutkan proses validasi untuk setiap kegiatan yang diajukan penilaian oleh dosen pengusul.

#### C. File Pendukung

Pada tabs File Pendukung berisi file pendukung yang dilampirkan oleh dosen. Adapun langkah untuk menvalidasi file pendukung adalah sebagai berikut :

3. Lanjutkan proses validasi untuk setiap kegiatan yang diajukan penilaian oleh<br>
dosen pengusul.<br> **C. File Pendukung**<br>
Pada tabs File **Pendukung** berisi file pendukung yang dilampirkan oleh dosen.<br>
Adapun langkah untuk men 1. Klik tabs File Pendukung, klik tombol Validasi pada item file pendukung yang akan dinilai.

 $\sim$ 

#### **DOSEN**

#### Pemeriksaan Jabatan Fungsional Dosen

![](_page_30_Picture_102.jpeg)

2. Pada tabs File Pendukung akan menampilkan berkas file pendukung yang

diunggah oleh dosen pengusul.

Scan Asli surat pengantar dari Direktur pengusul. File Pendukung Validasi

#### File Pendukung

![](_page_30_Picture_103.jpeg)

3. Klik tabs Validasi untuk menentukan hasil pemeriksaan dokumen

![](_page_30_Picture_104.jpeg)

- 4. Pada Hasil Pemeriksaan Dokumen Fisik, pilih hasil pemeriksaan kegiatan: Valid atau Tidak Valid.
- 5. Pada Keterangan, diisi alasan jika kegiatan dinilai tidak valid.
- 
- 6. Klik tombol **Simpan Data.**<br>7. Lanjutkan proses validasi untuk setiap item File Pendukung yang diunggah oleh dosen.

## D. Status Ajuan

Pada tabs Status Ajuan, dosen penilai dapat melihat prosentase, kebutuhan KUM, rekap jumlah angka kredit yang diusulkan serta rekap Nilai Tim PAK.

1. Klik tabs Status Ajuan.

Pemeriksaan Jabatan Fungsional Dosen

![](_page_31_Picture_78.jpeg)

Pada Keterangan, OK berarti bahwa Nilai Tim PAK pada Unsur tersebut telah memenuhi Kebutuhan Kum. Sedangkan Masih Kurang berarti Nilai Tim PAK belum memenuhi Kebutuhan Kum.

![](_page_31_Picture_79.jpeg)

2. Pada Catatan Umum, diisi catatan/pesan yang perlu disampaikan kepada Tim BPPSDMP atau dosen pengusul. Isian ini boleh dikosongkan.

- 3. Hasil Validasi Daftar Kegiatan dan Hasil Validasi Pendukung merupakan tampilan prosentasi hasil validasi Tim PAK.
- 4. Pada Kesimpulan, silakan dipilih usulan tersebut dapat di Cetak PAK atau Cetak HAPAK.
- 5. Klik Ajukan Dokumen.

#### Keterangan Tombol

![](_page_32_Picture_84.jpeg)